*[Cilc per tutti gli appunti](http://digilander.libero.it/limorta/appunti.htm) (AUTOMAZIONE – TRATTAMENTI TERMICI ACCIAIO – SCIENZA delle COSTRUZIONI…)*

 $\mathbb{R}^1$ [e-mail per suggerimenti](mailto:pa.serafo@libero.it)

# IL FOGLIO ELETTRONICO

# QUALCHE NOTA SU EXCEL PER WINDOWS

## **1 Presentazione foglio**

- Fare doppio clic sull'icona d'avvio sul desktop
- si ottiene la schermata di figura

#### Barra degli strumenti Barra del titolo Barra dei menu  $E$   $E$   $X$ Eile Modifica Visualizza Inserisci Formato Strumenti Dati Finestra ?  $-10$   $\times$ D & B & B \* & B & \* | x - a + ● ● 区 左 出 乱 ● 同 100% - 2 Arial  $A1$ z  $\overline{B}$  $\overline{1}$  $\frac{2}{3}$   $\frac{4}{5}$ Area di riferimento Intestazione Barra formattazione $\overline{6}$ Cella attiva  $\overline{8}$ 9  $10$  $\overline{11}$  $\begin{array}{r} 12 \\ 13 \\ 14 \\ 15 \\ 16 \\ 17 \\ 18 \\ \end{array}$ Intestazione Puntatore di cella 국)<br>5년  $\overline{19}$ **2012/2013**<br>2012/2013<br>2012/2013 Tipo di grafico Per riga Barra strumenti Per colonna **1974**<br>14 **4 P PI\Foglio1** / Foglio2 / Foglio3 / **El**li **M · Ε ⊞ Ε Π ⊗ ≫** Disegno ▼ & Ġ │ Forme ▼ \ ヽ □ ○ 囶 4│ <mark>. ↑ - \_ /</mark> - △ - 〓 〓 〓 〓 口 *□* Pronto **Astart || & & Ø V || Q Es**plora risorse - exel | <mark>Q Esplora risorse - Flo... |</mark> W Microsoft Word - Do... || <mark>X Microsoft Exeel -...</mark> ₩93 10.06

## Fig.1.1

Si notano le seguenti zone.

*Barra del titolo* Viene visualizzato il nome della cartella, che, non essendo all'inizio assegnato, è indicato con *Cartel1*; assumerà poi la denominazione che verrà data nel salvataggio. A destra vi sono i soliti tre pulsanti: *Ridici a icona – Ripristino in basso - Chiudi*

- *Barra dei menu* In essa sono visualizzati più opzioni *(File Modifica ecc.)* che, selezionate con un clic del mouse, visualizzano *menu a discesa,* contenenti dei menu, con varie opzioni. Queste, a loro volta, possono essere prescelte con il mouse o, dopo essere evidenziate con i tasti freccia, ↓ pigiando il tasto Invio.
- *Barra degli strumenti* In questa compaiono dei pulsanti, in cui è impressa la figura rappresentante l'operazione che può essere compiuta con un clic del mouse. La funzione ci ciascun pulsante è mostrata in una scritta, lasciando permanere in esso il cursore del mouse a forma di freccia
- *Barra formattazione* Detta anche *Nastro di formattazione*. In esso vi compaiono campi e pulsanti con i quali è possibile ottenere una particolare formattazione dei caratteri, degli stili, dei paragrafi, ecc.
- *Scorrimento oriz.* La *Barra di scorrimento orizzontale* serve per far scorrere la finestra orizzontalmente. Nell'interno di essa vi è un bottone di scorrimento veloce e, agli estremi le frecce di scorrimento lento.
- *Scorrimento vert.* La *Bara di scorrimento verticale* serve per far scorrere la finestra nel senso verticale. Nell'interno di essa vi è un bottone di scorrimento veloce e, agli estremi le frecce di scorrimento lento.
- *Foglio di lavoro* Il foglio di lavoro è costituito da una matrice di righe e colonne. L'intersezione di una riga con una colonna costituisce una cella.
- *Intestazioni di colonne* Le colonne sono contraddistinte e ordinate secondo le lettere dell'alfabeto *"A, B, C,.."* scritte sopra la prima riga del foglio di lavoro e costituenti le *intestazioni delle colonne*.
- *Intestazioni di righe* Le righe sono contraddistinte e ordinate secondo i numeri interi *"1, 2,3..."* scritti a destra della prima colonna del foglio di lavoro e costituenti le *intestazioni delle righe*.
- *Indicazione di cella* una cella viene contraddistinta dalla lettera indicante la colonna di appartenenza seguita dal numero indicante la riga di appartenenza. Così la cella B2 è quella all'incrocio della colonna B con la riga 2
- *Cella attiva*Una cella diviene attiva quando è attivata con il puntatore di cella a forma di croce. La cella attivata è evidenziata da un bordo più spesso. Nella figura 1 la cella attiva A1 all'incrocio della prima riga con la prima colonna

In una cella attiva si possono introdurre dati, formule matematiche o testo scritto.

*Area di riferimento* In questa zona è visualizzata, a sinistra, la cella attiva (A1 nella figura 1). A destra sono visualizzate le operazioni incorporate nella cella evidenziata: nessuna nella figura, non avendo effettuato alcuna digitazione.

## *Altri comandi*

Oltre ai comandi delle diverse categorie già visualizzate nella barra degli strumenti, se ne possono visualizzare altri facendo clic sul pulsante destro del mouse con il puntatore su una barra degli strumenti.

Si ottiene la visualizzazione di un menu a discesa con l'indicazione dei comandi delle categorie più usuali. In queste, vi è il segno di spunta in quelle già visualizzate nella barra degli strumenti. Per visualizzarne altre, basta attivarle con un clic del mouse.

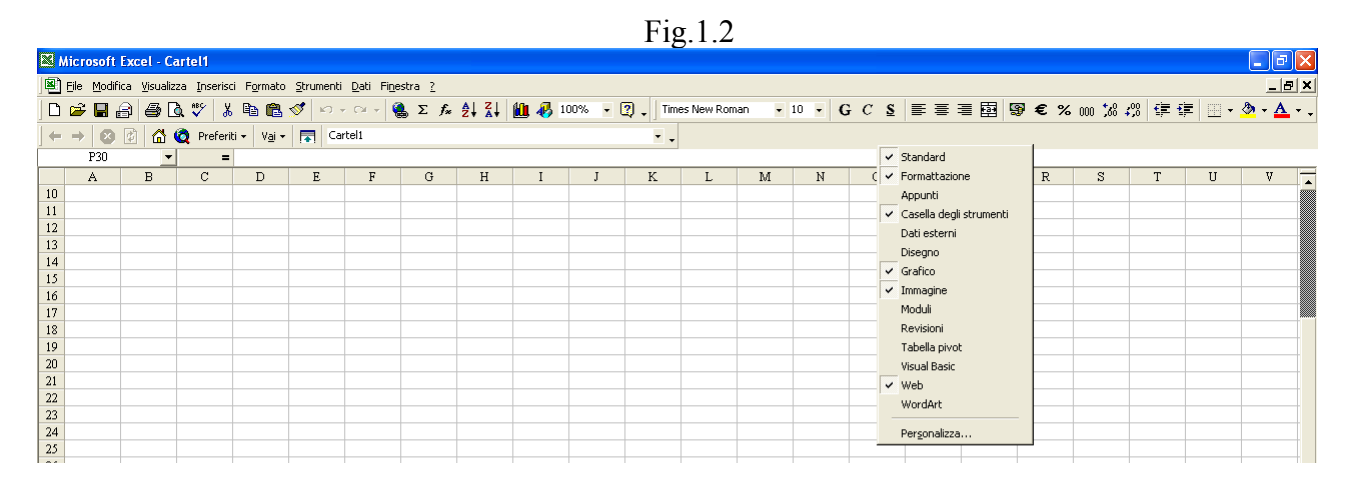

Per ottenere altri comandi fare clic su *personalizza*. Viene visualizzata una scheda con tutte le categorie in dotazione contenenti i comandi disponibili.

Per portare un comando su una barra degli strumenti trascinarlo in questo con il puntatore del mouse, tenendo premuto il pulsante sinistro di esso.

## **2 Immissione dei dati**

Nelle celle possono essere scritti dei dati numerici o delle stringhe di testo. I numeri immessi possono secondo i casi rappresentare un dato numerico, utilizzabile per delle operazioni di calcolo o una stringa di testo, come i numeri che esprimono una data.

### **2.1 Immissione dei dati numerici**

I dati numerici possono essere interi o con virgola. Immettendo il numero con segno e virgola, senza farlo precedere da altri caratteri, di default il programma lo considera come dato numerico. Si scriva su di una colonna i dati rappresentati nella Tab 2.1

Tab. 2.1

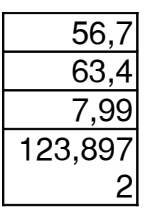

I numeri immessi non presentano l'allineamento nella virgola; per ottenerlo occorre prefissare l'arrotondamento che si vuole ottenere nell'immissione dei dati, che può essere ristretto al solo numero intero o esteso ad un determinato numero di cifre decimali.

### **2.2 Prefissare l'arrotondamento**

Sulla barra degli strumenti sono riportati dei pulsanti riguardanti l'arrotondamento da prefissare.

Si proceda nella seguente maniera:

- Si selezioni tutta la colonna scritta con il metodo dello strisciamento: portando sulla prima cella in alto il puntatore *(a forma di croce)* del mouse e trascinando questo con il primo pulsante di selezione pigiato, facendo scorrere il puntatore su tutte le celle della colonna.
- Sulla barra degli strumenti è riportata la barra della formattazione (*Fig.1.*3) con dei pulsanti di formato, riguardanti la variazione del mero di decimali per poter prefissare l'arrotondamento.

Se non è visualizzata la barra di formattazione, attivarla utilizzando il pulsante destro del mouse e spuntando l'opzione *Foramattazione*

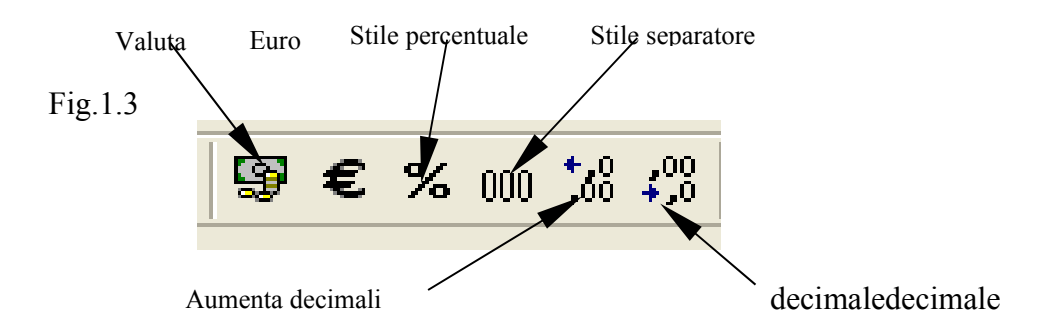

 I numeri immessi, riportati nella Tab 2.1 hanno numeri di decimali diversi. Si possono riportare tutti i numeri allo stesso arrotondamento con lo stesso numero di decimali.

Sulla barra di formattazione vi sono i due pulsanti: *"Diminuisci decimali", "Aumenta decimali"*.

Così si voglia portare tutti i numeri immessi nella colonna di Tab. 2.1 allo stesso arrotondamento con con meno decimali da quelli immessi.

Si proceda nella seguente maniera:

- Si selezioni la colonna digitata
- cliccare una volta il pulsante *"Diminuisci decimali"*
- si otterrà la collana di Tab. 2.2 con i numeri arrotondati con un solo numero decimale

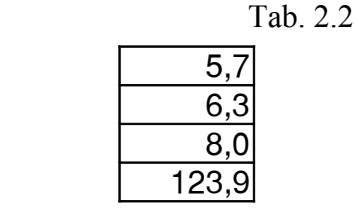

Ciccando ulteriormente il pulsante *"Diminuisci decimali"* si ottengono i numeri arrotondati a numeri interi

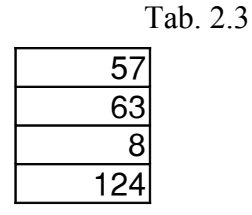

Per aumentare il numero di decimali, per l'arrotondamento dei numeri, basta ciccare il pulsante *aumenta decimali"*

- Si selezioni di nuovo la colonna di Tab. 2.3 ottenuta dalle precedenti operazioni
- cliccare tre volte il pulsante di aumento del numero di cifre dei decimali
- si otterrà la collana di Tab. 2.3 con i numeri precedentemente immessi (Tab. 2.1) con un arrotondamento a tre cifre decimali

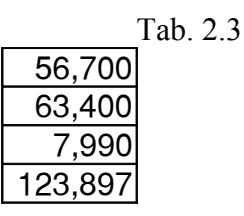

Nella barra di formattazione vi sono anche altri pulsanti:

*Separatore delle migliaia* Se il numero è composto molte cifre comprendente più migliaia, risulta più comodo per la lettura separare con un punto dette migliaia da destra a sinistra. Così immesso il numero

23456787,789

cliccando il pulsante *"Stile separatore"* si ottiene:

## 23.456.787,789

*Euro* Si possono immetter prima i valori numerici, poi selezionarli e indicarli come valuta in euro ciccando il pulsante *Euro*; oppure si possono prima selezionare le celle ove si immetteranno i valori e cliccare il pulsante *"Euro"*

*Valuta* Le diverse valute sono selezionabili cliccando il pulsante *Formato* nella barra dei menu, cliccando il pulsante *Celle* e scegliendo *Valuta* nell'opzione *Numero*. Generalmente è già selezionata la valuta *Euro.* 

### **Altre categorie dei dati**  Fig.1.4

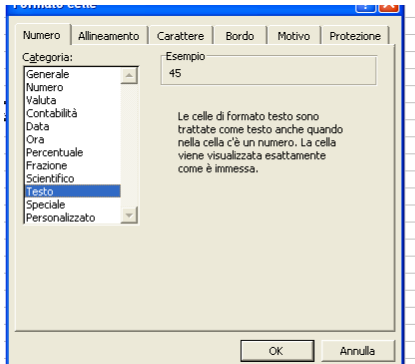

Le diverse categorie dei dati numerici immessi possono essere selezionate scegliendo "*Celle"* del menu *"Formato"*. Si ottiene una scheda con diverse opzioni. Nell'opzione *"Numero"* sono riportate le diverse categorie previste.

Così un numero immesso nelle celle, di default, è interpretato come matematico, da poter utilizzare nei calcoli. Esso ha l'allineamento a destra.

Se si vuole che il numero sia interpretato come stringa, si seleziona la cella, prima o dopo averlo immesso, e si clicca la categoria *"Testo"* nell'opzione "*Numero",* delle scheda *"Celle",* del menu *"Formato"*, posto nella barra dei menu Fig.1.4

### **DATI GRAFICI**

Allo scopo di rendere più facile e piacevole lo studio del foglio elettronico, spieghiamo in breve alcune procedure per creare dei grafici, partendo dalle immissione di dati numerici. Sicuramente il lettore ha visto più volte alla televisione, dopo una tornate elettorale, riportare, con ossessione, i grafici a barre o a torta che indicavano i risultati dei diversi partiti e ne facevano il confronto nei vari anni di presentazione. Divertiamoci un po' noi, ora, a prefigurare una tornata elettorale, ipotizzando dei risultati tra dei partiti di invenzione di un paese dal nome fantasioso "ATROMILO"

I grafici verranno poi ripresi più avanti, dopo aver trattato i metodi di calcolo nel foglio di lavoro e l'inserimento delle formule.

## **3. Immissione dati - grafici**

Per comprendere l'argomento che si vuole trattare conviene riferirsi ad un esempio pratico.

Si supponga di dover rappresentare i risultati dell'elezione al parlamento della nazione ATROMILO ove concorrono i soli tre partiti (nazione beata): LIMO1, LIMO2, LIMO3. Si vogliono paragonare i risultati ottenuti negli anni 1970, 1980, 1990

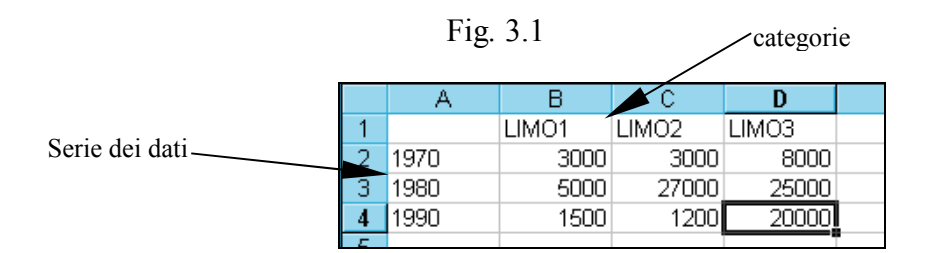

Su una prima colonna a sinistra, si riportano gli anni nei quali si vogliono confrontare i risultati dei partiti, su una prima riga<sup>[1](#page-5-0)</sup>, in alto, si riportano i partiti che si sono presentati alle elezioni, come riportato in figura Fig. 3.1. Al di sotto dell'etichetta del partito, sulla stessa colonna, vengono riportati i voti da esso ottenuti negli anni di presentazione alle elezioni

Si ottiene così una tabella con righe e colonne. Una riga rappresenta il risultato ottenuto dai partiti concorrenti in un determinato anno, mentre una colonna rappresenta i risultati di un partito negli anni nei quali si è presentato alle elezioni.

la cella di intersezione tra una riga e una colonna dà il risultato alle elezioni del *partito colonna* con *l'anno riga*.

Occorre distinguere diverse parti della tabella che si riflettono sul grafico.

### **Serie di dati**

<span id="page-5-0"></span><sup>1</sup>Nella figura 2 la prima riga è sulla intestazione di riga 1 e la prima colonna è sulla intestazione di colonna A; ciò non è obbligatorio: la tabella si può digitare in una zona qualsiasi del foglio di lavoro.

Di default corrispondono ai valori posti su una stessa riga a destra dalla prima colonna, contenente le etichette delle serie. Nella tabella Tab. 3.1 le **etichette degli elementi di serie** sono gli anni di presentazione alle elezioni e i **valori della serie** sono i voti ottenuti dai vari partiti nello stesso anno. Così l'anno 1970 è l'etichetta della serie di dati aventi come valori i voti ottenuti dai partiti *(categorie)* in quell'anno.

Gli elementi che si riferiscono ad una stessa serie di dati vengono rappresentati con lo stesso colore, trama o motivo

### **Categorie**

 Le categorie sono il numero di elementi di una serie di dati. Di default corrispondono ai valori posti sulle colonne. Sulla riga al di sopra dei valori vengono scritte le etichette delle categorie. Queste in un grafico con assi vengono descritte al di sotto dell'asse x, mentre sull'asse y vengono riportati i valori delle categorie.

Nella tabella Tab. 3.1 le etichette delle categorie sono i partiti posti sulla prima riga e i valori di una categoria sono riportati sulla stessa colonna al di sotto dell'etichetta che la rappresenta.

### **Scambio di categorie con serie di dati**

Di default, come si è detto, la serie di dati vengono letti **per riga**, mentre le categorie per colonne. È possibile leggere al contrario: la serie di dati **per colonna** e le categorie per riga.

Sulla barra degli strumenti grafici<sup>[2](#page-6-0)</sup> vi sono i due pulsanti: **per riga – per colonna**. Di default è attivo il primo, cliccando il secondo si passa dalla serie di dati per riga a quella per colonna.

Nell'esempio della tabella Tab. 3.1 la lettura **per riga** dà i valori dei voti ricevuti dai diversi partiti *(categorie)* nello stesso anno *(etichetta di serie)* di presentazione alle elezioni; mentre la lettura **per colonna** dà i valori dei voti ricevuti dallo stesso partito *(Categoria)* nei diversi anni *(Etichette di serie)* di presentazione alle elezioni.

### **Legenda**

De default a destra del grafico appare la legenda corrispondente alle etichette delle serie di dati.

Si vogliono ora effettuare diversi tipi di diagrammi.

## **3.1 Diagramma a barre verticali (istogramma) riferito ad un solo partito in funzione degli anni di presentazione alle elezioni**

Ci si riferisca così ai risultati ottenuti dal partito LIMO1 nei diversi anni di presentazione alle elezioni

In questo caso di default si ha la lettura per colonna: la serie di dati si riferiscono ai voti presi dal partito LIMO1 e le categorie sono gli anni di presentazione alle elezioni.

- Sull'asse orizzontale vengono riportati gli anni e su quello verticale il numero di voti ottenuti. Per ottenere il diagramma si proceda nella seguente maniera:
- selezionare il gruppo di celle contenenti la prima colonna riferentesi agli anni di votazioni (asse x) e la colonna dei dati (asse y), riferiti ai voti ottenuti dal partito LIMO1, compresa la sua etichetta, come riportato in Tab. 3.1 ;

<span id="page-6-0"></span><sup>&</sup>lt;sup>2</sup> Se non è visualizzata, selezionare: <u>V</u>isualizza – Barra degli strumenti – Grafico

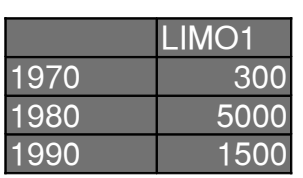

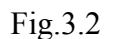

Tab. 3.2

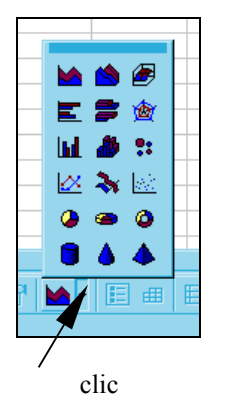

- Cliccare la freccia di selezione, a destra del pulsante **tipo di grafico** (Fig. 1.1), posto sulla barra degli *strumenti grafici*;
- viene esploso un riquadro con l'indicazione dei vari tipi di grafici;
- selezionare **Istogramma (**diagramma a barre verticali)

In mezzo al foglio viene tracciato il diagramma come riportato in Fig. 3.3

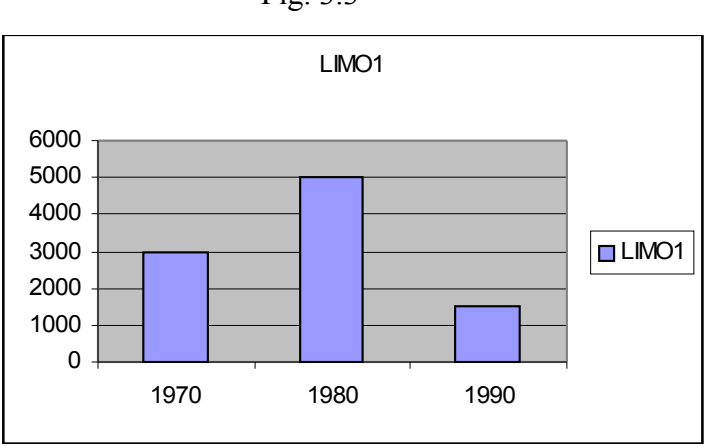

Fig. 3.3

## **3.1.1 Formattazione del grafico**

Il grafico ottenuto ha le impostazioni standard; è possibile dare ad esso un diverso aspetto e fornire altre indicazioni come parametri etichette interessanti l'argomento trattato.

## **3.1.1.1 Opzioni grafico**

Con il menu **Opzioni grafico** è possibile cambiare il titolo del grafico, modificare la griglia, inserire etichette all'asse dei valori e delle categorie.

- Puntare sull'**area grafico** o sull'**area del tracciato (**non sulle barre) e fare clic con il tasto destro del mouse;
- si apre un menu dinamico, con diverse opzioni;
- selezionare **Opzioni grafico**
- si apre un riquadro di selezione con diverse opzioni Fig. 3.4

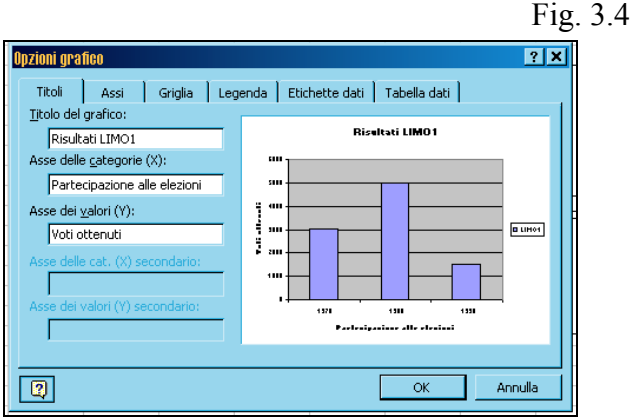

## **Titoli**

Di default, nella parte superiore dell'**area grafico** viene riportato l'etichetta di serie "LIMO1", posta al di sopra dei valori; essa si può variare digitando il titolo desiderato nella casella **Titolo del grafico**. Si possono inoltre porre titoli sia sotto l'asse x delle categorie sia accanto all'asse y dei valori.

- Nella casella **Titolo del grafico** scrivere: Risultati LIMO1
- Nella casella **Asse delle categorie** (**X**) scrivere: Partecipazione alle elezioni
- Nella casella **Asse dei valori (Y)** scrivere: Voti ottenuti

## **Griglia**

Di default viene mostrata la griglia principale dei valori (Y) che tiene conto dei valori massimi immessi nella tabella. Si può rendere attiva anche la griglia secondaria.

## **Etichette dati**

Di default, in corrispondenza di ogni barra sono assenti etichette che possono essere mostrate, selezionando **Mostra valore**.

## **Mostra tabella**

Al di sotto del grafico può essere mostrata la tabella di origine del grafico selezionando **Mostra tabella dati**

- In **etichetta dati** selezionare **Mostra valore** e sulle barre verticali vengono mostrati i voti ottenuti negli anni di partecipazione alle elezioni;
- in **Mostra tabella** selezionare **Mostra tabella dati**

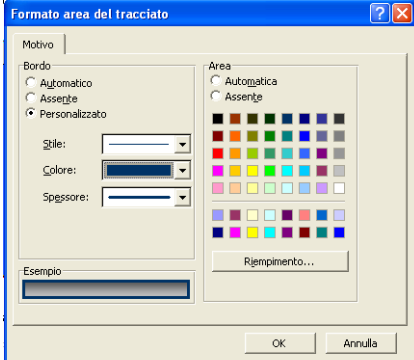

## **3.1.1.2.1.1.1.1 Formato area tracciato**

Fig.3.5

Il tracciato del grafico insiste su di un'area che può essere modificata nel suo aspetto come il colore il motivo o la trama.

- Puntare sull'area del tracciato e fare clic con il tasto destro del mouse;
- si apre un riquadro di selezione con diverse opzioni;
- selezionare **Formato area del tracciato**;

• si può variare il colore e lo spessore dei bordi, il colore del riempimento dell'area del tracciato

## **3.1.1.3 Formato serie dati**

L'aspetto delle barre può essere variato nel colore trama o motivo.

Supponiamo di dover rappresentare il grafico in bianco e nero, per distinguere le barre ci si riferisce ad una diversa tonalità di grigio o meglio ad un motivo diverso. Si operi nella seguente maniera:

- portare il puntatore del mouse su una barra dello stesso colore e fare clic con il tasto destro;
- si apre un riquadro di selezione e fare clic su **Formato serie dati**;
- nella zona **Area** dell'opzione **Motivo** selezionare il **colore nero**, che comparirà nella casella esempio
- fare clic sul pulsante **Riempimento** e selezionare **Motivo**
- si apre un riquadro contenenti quadri con diversi motivi
- nell'opzione secondo piano selezionare il colore bianco
- fare clic su quadrato contenete il motivo desiderato: ad esempio il tratteggio a  $+45^{\circ}$
- si ottiene alla fine il grafico avente l'aspetto di figura 3.6 Fig.3.6

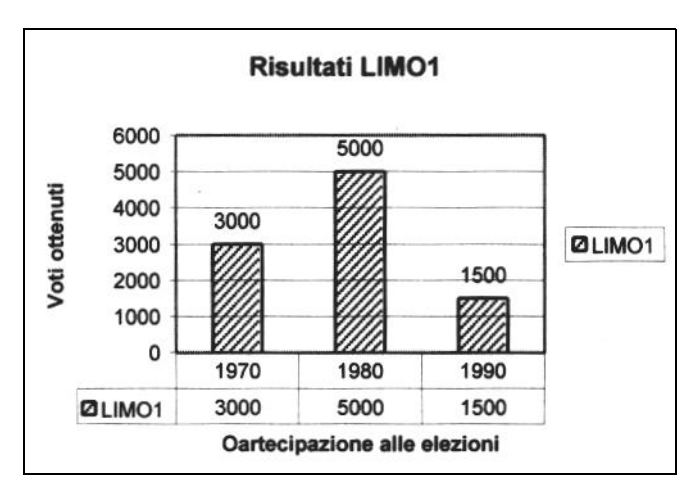

 Se si vuole ottenere il grafico dei risultati delle elezioni del partito LIMO2 nei diversi anni di presentazione, si procede nella stessa maniera, selezionando la prima colonna contenente gli anni e quella contenete l'etichetta LIMO2.

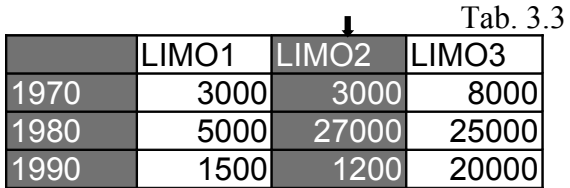

Per selezionare solamente la terza colonna, dopo la prima, si pigia contemporaneamente il tasto **Ctrl** e si evidenzia detta colonna o con trascinamento o facendo clic sopra di essa quando il puntatore del mouse assume la forma di una freccia nera.

### **3.2 Diagramma a barre verticali con tre variabili**

Il grafico precedente si riferiva a due sole variabili: gli anni di presentazione alle elezioni e i voti ottenuti in questi dal partito LIMO1.

Supponiamo ora che si debba riportare nel grafico i risultati dei tre partiti negli anni di presentazione alle elezioni.

Vi sono tre variabili da rappresentare: *partiti, anni, risultati.*

I risultati, costituenti i valori, vanno posti ovviamente sull'asse y verticale, sull'asse x si può porre, secondo ciò che si desidera, o le etichette dei partiti, oppure gli anni di presentazione alle elezioni. La terza variabile non posta sull'asse delle x viene riportata sulla legenda contrassegnata da un diverso colore, trama o motivo.

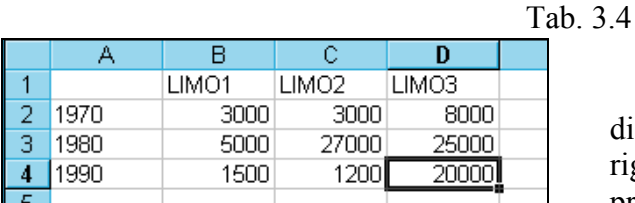

Consideriamo ancora la tabella Tab. 3.4. Essa, di default, nella selezione completa, viene letta per righe, in modo che le serie di dati sono gli anni di presentazione alle elezioni, posti sulla prima

colonna e le categorie sono i partiti, posti sulla prima riga.

In tal modo, nel grafico, sull'asse delle categorie x sono riportati i partiti, le diverse barre verticali che compaiono in corrispondenza di ciascuno di essi, con la loro altezza, rappresentano i risultati ottenuti negli anni di presentazione alle elezioni, e questi sono contraddistinti da un diverso colore, trama o motivo. In tal caso conviene porre in corrispondenza del colore (trama o motivo) di ogni colonna l'anno di presentazione alle elezioni a cui si riferisce. Le etichette degli anni compariranno nella legenda al fianco destro del grafico.

Supponiamo di dover rappresentare il grafico in bianco e nero. Occorrerà contraddistinguere le barre che si riferiscono allo stesso anno di presentazione alle elezioni con un diverso motivo. Considerando le operazioni di formattazione del grafico operate nel caso precedente, si riassume qui brevemente il procedimento di creazione del grafico desiderato.

• Selezionare l'intera tabella

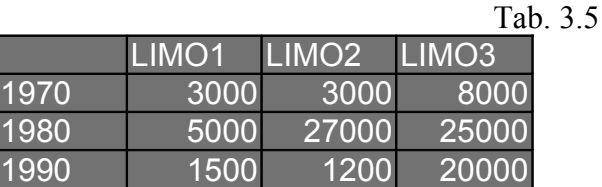

- cliccare la freccia di selezione a destra del pulsante **tipo di grafico**, posto sulla barra degli *strumenti grafici*;
- viene esploso un riquadro con l'indicazione dei vari tipi di grafici
- selezionare **Istogramma (**diagramma a barre verticali) in mezzo al foglio viene tracciato il grafico con tre barre riferite agli anni di votazioni per ogni partito. Le barre hanno colore diverso a seconda dell'anno di votazione.
- Come riportato nel punto 3.1.1, si selezioni **Opzioni grafico**, ottenuto facendo clic con il tasto destro del mouse puntato sull'**Area del grafico**.
- Nella opzione **Titoli** porre:

in **Titolo del grafico** *Confronto dei risultati* nell'**Asse delle categorie** (X) *Partiti* nell'**Asse dei valori** (Y) *Voti ottenuti*

- Nella opzione **Etichette dati** selezionare **Mostra valore**.
- Pigiare Ok
- Puntando sull'area del tracciato selezionare **Formato area del tracciato** e cliccare il colore bianco nell'opzione **Area**. Pigiare Ok

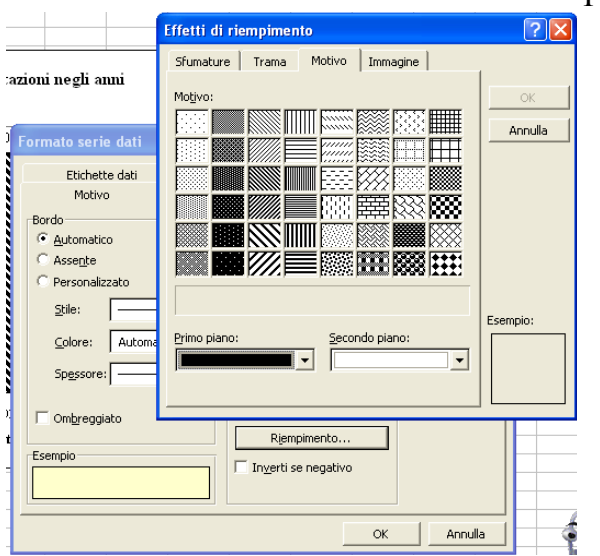

• Selezionare l'opzione **Motivo;**

- Fig.3.7
	- Si sceglie ora un determinato motivo per le barre che si riferiscono allo stesso anno di presentazione alle elezioni: in tal modo in corrispondenza di ciascun partito vi compaiono le barre che si riferiscono agli anni di presentazione alle elezioni, contrassegnate con un determinato motivo, indicato anche nella legenda.
	- Operando come nel punto 3.1.1.3, si selezioni **Formato serie dati** facendo clic con il tasto destro del mouse. Sulla scheda delle opzioni selezionare **Riempimento** si ottiene la scheda "**Effetti di riempimento**"**.**
- scegliere come **Primo piano** il colore nero e **Secondo piano** colore bianco
- come motivo per i rispettivi anni si scelga:

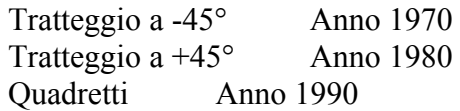

Alla fine si ottiene il grafico di figura Fig.3.8

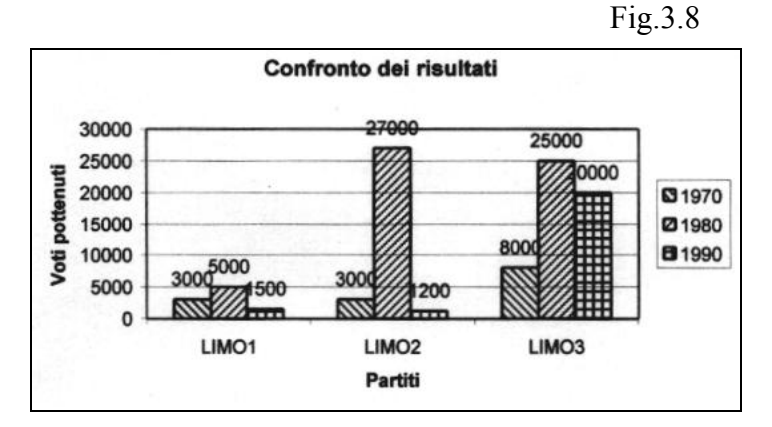

## **Scambio di categorie con serie di dati**

Può risultare necessario studiare il confronto dei risultati delle elezioni dei diversi partiti nello stesso anno di partecipazione.

In questo caso gli **anni** di partecipazione devono essere posti sull'asse x delle **categorie**, mentre i **partiti** rappresentano la **serie di dati**. Per ottenere ciò si può riscrivere la tabella ponendo sulla prima colonna i partiti come serie di dati e sulla prima riga gli anni come categorie. In tal modo, leggendo ancora la tabella per riga si ottengono i risultati delle elezioni nei diversi anni di partecipazione (categorie = anni – serie di dati = partiti).

Per ottenere detto grafico si può adoperare la stessa tabella Tab. 3.1 con gli anni sulla prima colonna e i partiti sulla prima riga, leggendola però per colonna. Si operi così nella seguente maniera:

- selezionare la tabella Tab. 3.1
- cliccare la freccia di selezione a destra del pulsante **tipo di grafico**, posto sulla barra degli *strumenti grafici* (Fig. 3.2);
- selezionare **Istogramma (**diagramma a barre verticali) in mezzo al foglio viene tracciato il grafico che di default viene letto **Per riga**
- fare clic sul pulsante **Per colonna,** sulla barra degli strumenti ( Fig. 1.1) e si ottiene il grafico voluto.

Si può tramutare l'istogramma già ottenuto, **letto per riga**, direttamente in istogramma **letto per colonna**, operando nella seguente maniera:

 selezionare, con un clic, l'istogramma **letto per riga** esistente, fare un clic sul pulsante **Per colonna,** sulla barra degli strumenti ( Fig. 1.1) e si ottiene l'istogramma **letto per colonna**

Occorre poi cambiare con **Opzioni grafico** il titolo sull'asse delle categorie…

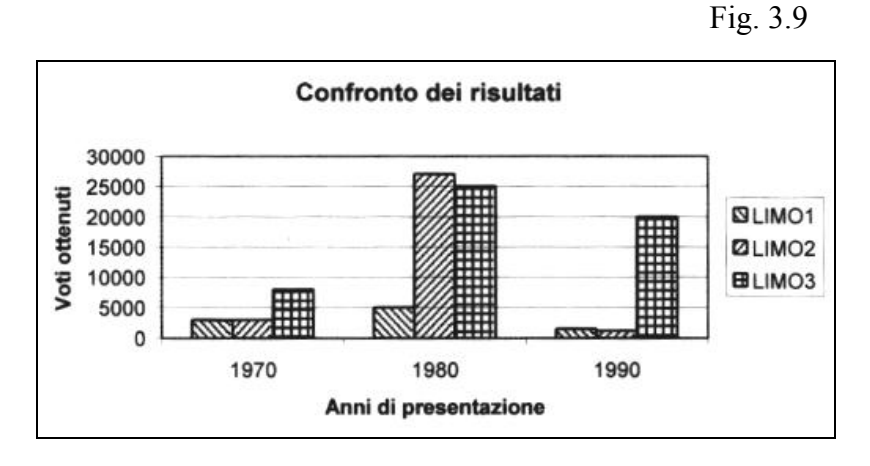

Nel grafico di figura Fig.3.9 le bare rappresentanti la serie di dati che si riferiscono ad uno stesso partito sono riempite dallo stesso motivo.

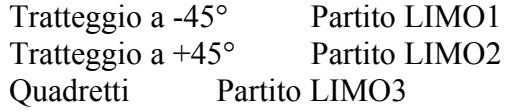

Ovviamente le barre che si riferiscono ad uno stesso partito possono essere riempite da uno stesso colore e diverso da quelle riferite agli altri, partiti.

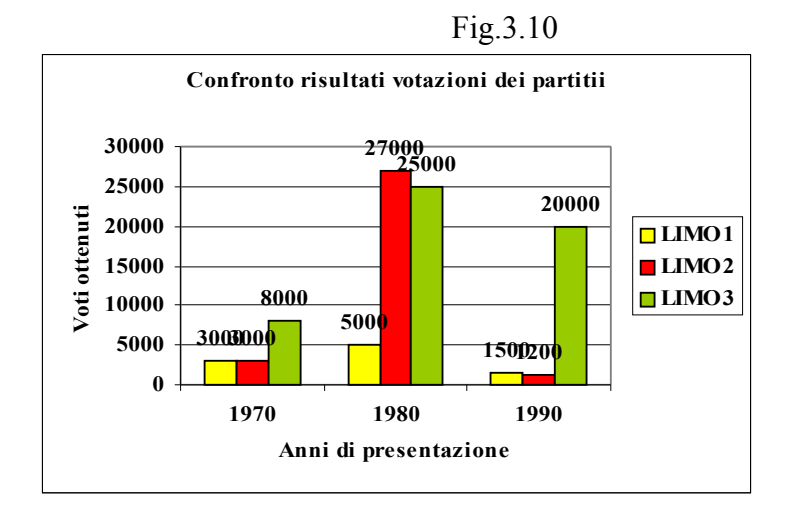

I grafici delle figure Fig.3.8, Fig.3.9, Fig.3.10 riportano i valori corrispondenti ai voti presi dai partiti nelle diverse elezioni.

*Informazione più interessanti, in questi casi, fanno riferimento ai valori percentuali. Questo verrà effettuato più avanti, dopo aver trattato i metodi di calcolo nel foglio di lavoro*

## **Grafico a torta**

Un grafico molto espressivo nella rappresentazione delle parti di un insieme è il grafico a torta; nel quale la torta rappresenta il totale dei valori dell'insieme di dati, mentre ogni fetta rappresenta la quota parte del valore che si riferisce ad una categoria.

Così, per riferirsi ad un esempio pratico, si vogliano confrontare i risultati delle votazioni ottenute dai tre partiti LIMO1, LIMO2, LIMO3, nell'anno 1980, riportati nella tabella Tab. 3.1.

In questo caso di default la tabella è letta per riga, ove la serie di dati si riferiscono all'anno 1980 le cui componenti sono i voti presi dai partiti rappresentanti le categorie.

Si procede nella seguente maniera:

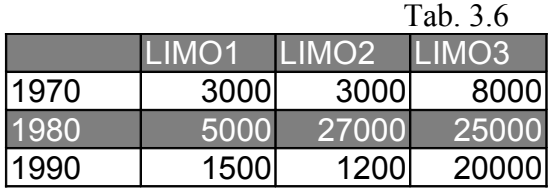

- selezionare la prima riga delle categorie (partiti) e la riga contenente di dati della serie (anno) 1980;
- cliccare la freccia di selezione a destra del pulsante **tipo di grafico**, posto sulla barra degli *strumenti grafici*;
- selezionare **Grafico a torta**
- si ottiene il grafico di figura Fig. 3.11

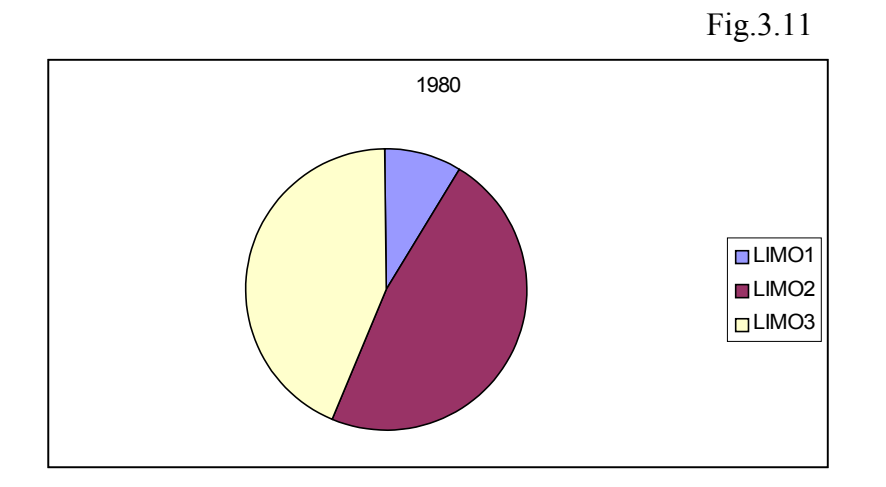

Si deve ora modificare l'aspetto del grafico.

Supponiamo che debba essere effettuato in bianco e nero, per cui occorre riempire gli spicchi con un diverso motivo; inoltre accanto a ciascuno di essi si vuole che compaia l'etichetta ed il valore percentuale. Si procede nella seguente maniera:

- si selezioni uno spicchio puntando nell'area interna facendo un primo clic e poi ancora clic su di essa; sulla linea periferica si evidenziano i marcatori di selezione
- si punti ancora sull'area dello spicchio selezionato e si faccia ora un doppio clic, in rapida successione
- si apre direttamente il riquadro di selezione **Formato dato** (questo poteva essere selezionato anche con il tasto destro del mouse. Selezionando **Formato serie dati**; come eseguito per l'istogramma)
- selezionare l'opzione **Motivo**, (in genere, di default, è già selezionato)
- nel riquadro **Area** fare clic sul pulsante **Riempimento…**
- selezionare l'opzione **Motivo**;
- nella casella **Secondo piano:** scegliere il colore bianco nella casella **Primo piano** scegliere colore nero
- nel riquadro **Motivo** fare clic su un quadratino che riporta il motivo desiderato;
- fare clic su gli **OK**

Si ottiene così il grafico di figura ove nel riempimento di ciascun spicchio è stato scelto un diverso motivo.

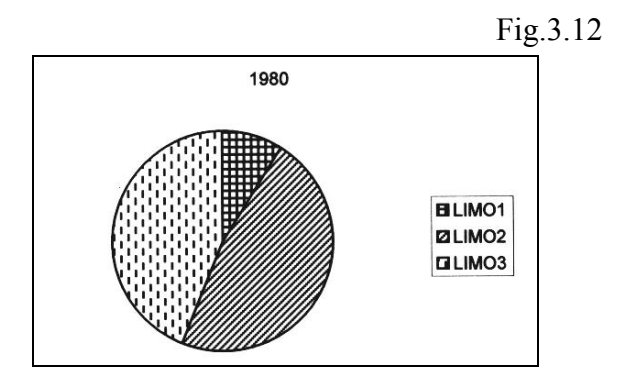

Occorre ora far comparire accanto ad ogni spicchio il valore numerico oppure la percentuale con l'etichetta; inoltre porre un titolo di verso da quello di default corrispondente all'etichetta della serie (1980).

Operando sul diagramma a torta con motivi a colore

- Porre il puntatore del mouse nell'**Area del grafico** e fare clic con il tasto destro
- si apre un menu dinamico a tendina
- selezionare **Opzioni grafico…**
- si apre un riquadro di selezione
- nell'opzione **Titoli** scrivere: Elezioni 1980
- nell'opzione **Etichette dati** selezionare il bottone **Mostra etichette e percentuale**

Si ottiene così il grafico di figura

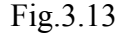

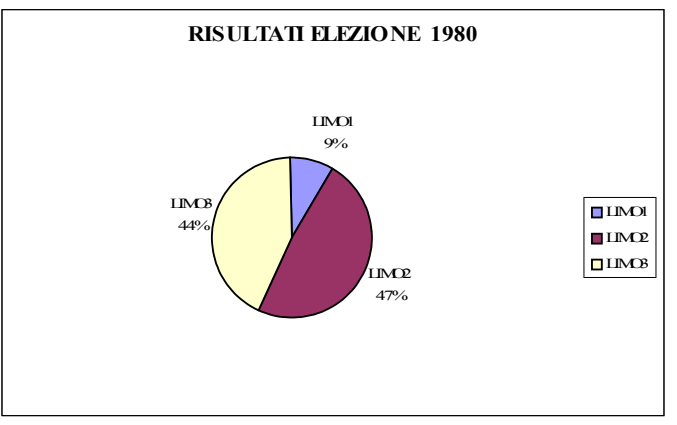

Il grafico a torta può essere effettuato anche in tre dimensioni.

Si operi sul diagramma a torta in bianco e nero

• Selezionare ancora le due righe come riportato nella tabella Tab. 3.7

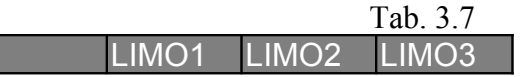

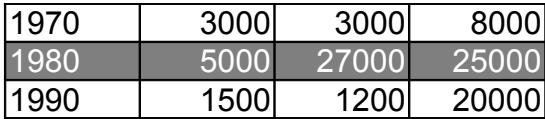

- cliccare la freccia di selezione a destra del pulsante **tipo di grafico**, posto sulla barra degli *strumenti grafici*;
- selezionare **Grafico a torta 3D**
- effettuare la stessa procedura impiegata per il **Grafico a torta** per porre il **Titolo**, per dare diversi **motivi** agli spicchi (considerando il grafico in bianco e nero), **per Mostrare le etichette e percentuali**

Si ottiene così il grafico di figura

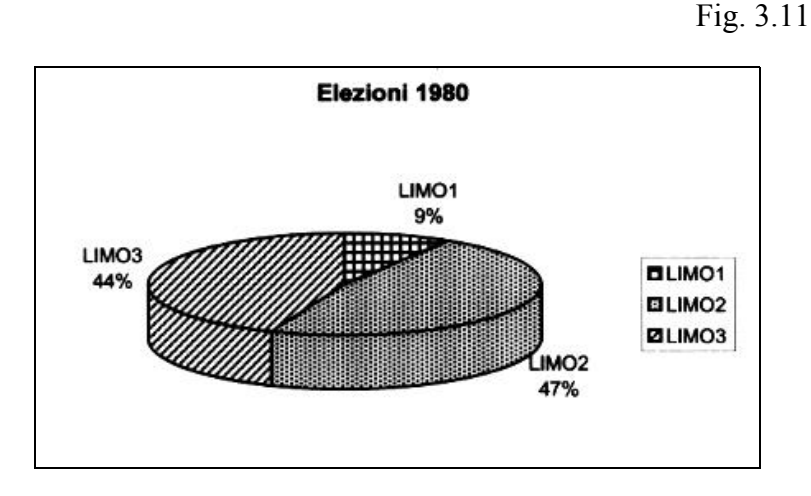

Il grafico a torta, ad una o a tre dimensioni, può essere esploso nei suoi spicchi componenti. Ottenere ciò è molto facile: basta puntare il puntatore del mouse su un qualsiasi spicchio della torta, pigiare il primo tasto e lasciandolo premuto effettuare un trascinamento. Gli spicchi si separano come rappresentato in figura Fig. 3.12

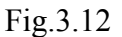

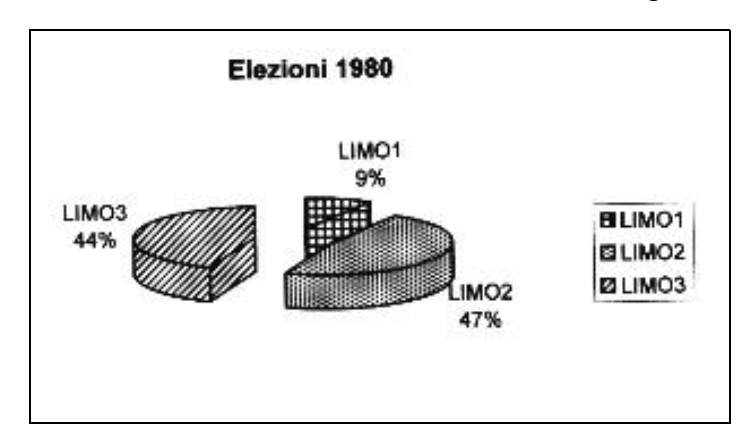

## **4 Operazioni numeriche nel foglio di lavoro**

Il lettore sicuramente avrà notato che l'approccio allo studio del foglio elettronico, così, come è stato proposto nelle precedenti pagine, non rispetta i normali canoni: viene subito esposta la creazione di grafici, prima di approfondire l'immissione dei dati, delle funzioni, e delle

operazioni che si possono effettuare nel foglio di lavoro. Tutto ciò evidentemente per rendere meno noioso l'argomento e puntare su una applicazione pratica e spiritosa.

Si vogliono ora approfondire gli argomenti riguardanti gli inserimenti di dati e formule; la creazione dei grafici verrà ripresa ed approfondita in occasione di applicazioni pratiche.

## **4.1 Riferimenti relativi – riferimenti assoluti**

Nelle celle del foglio di lavoro si possono introdurre operazioni, funzioni, algoritmi che si riferiscono a dati di altre celle dello stesso foglio o di fogli diversi della stessa cartella. Per ottenere ciò occorre impiegare dei riferimenti che sono in relazione ad una cella o ad un gruppo di celle che hanno una determinata disposizione rispetto alla cella contenete l'algoritmo.

I riferimenti possono essere di **tipo assoluto** o di **tipo relativo**.

### **Riferimento relativo**

Di default il riferimento di cella che compare in un algoritmo è di tipo relativo ed è espresso indicando di seguito, prima la lettera indicante la colonna di appartenenza , seguita dal numero che ne individua la riga. Così la cella D5 è quella posta all'intersezione della colonna D con la riga 5.

## **La cella indicata nell'algoritmo fa riferimento non alla posizione assoluta ma relativa a quella contenente l'algoritmo stesso.**

Così, si consideri la tabella Tab.4.1

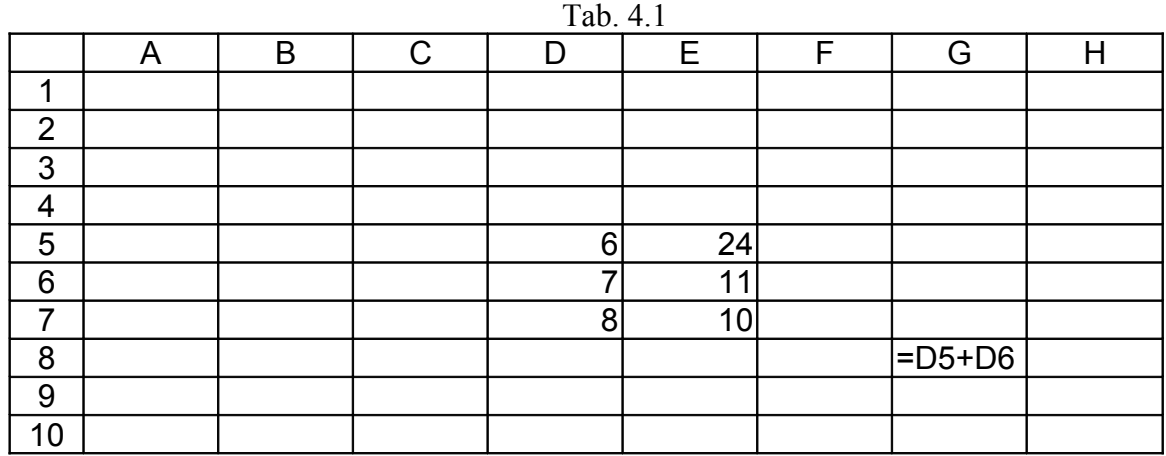

Nella cella G8 viene introdotto l'algoritmo "=D5+D6" che è la somma dei dati delle due celle (vedi oltre). Essa va interpretata con riferimenti relativi alla cella contenente l'algoritmo: prendere cioè il dato contenuto nella cella D5 posta tre colonne a sinistra e tre righe al di sopra di G8 (contente l'algoritmo) e sommarlo al dato della cella D6 posta tre colonne a sinistra e due righe al disopra della stessa G8.

Se l'algoritmo si copia in un'altra cella del foglio, ad esempio su H8, l'operazione di somma si effettuerà non più su D5 e D6 ma su le due altre celle che hanno le stesse posizioni, relative rispetto alla nuova contente l'algoritmo: in questo caso su E5 e E6.

I riferimenti possono riguardare un intervallo di celle, poste sulla stessa riga, stessa colonna oppure su più righe e colonne. L'intervallo è indicato ponendo il segno dei due punti (:) posto tra la scrittura delle due celle estreme. Nel caso di un gruppo di celle poste su più righe e colonne, i due punti vanno scritti tra la cella posta sull'angolo superiore sinistro e quella sull'angolo inferiore destro.

In particolare si considerino i seguenti esempi di riferimenti

Cella posta nella colonna B e riga 6 B6

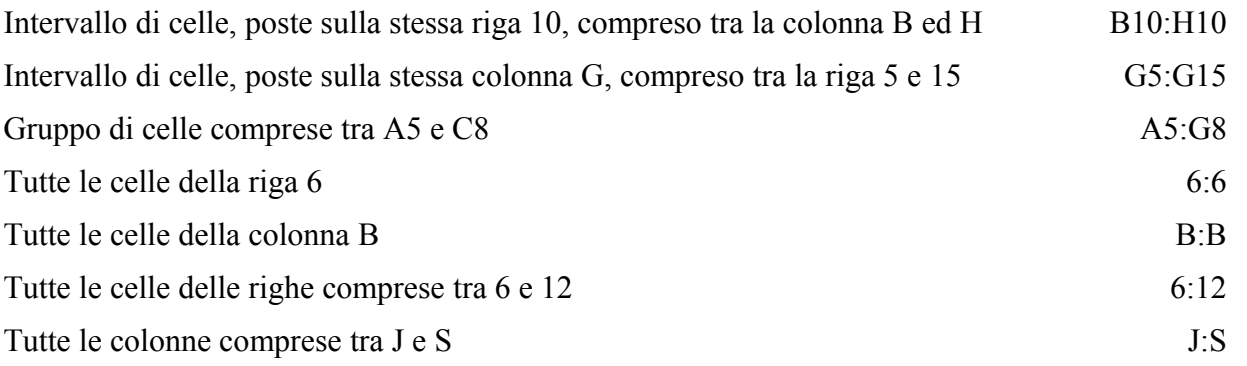

### **Riferimento assoluto**

Si utilizza il riferimento assoluto di cella o gruppo di celle quando l'algoritmo, posto in qualsiasi altra cella del foglio di lavoro, fa riferimento a dati contenuti in prefissate celle, aventi posizioni fisse nel foglio di lavoro (di prefissata intersezione tra righe e colonne) e non riferite alla posizione che hanno rispetto alla cella contenente l'algoritmo.

Per rendere assoluta l'indicazione di un riferimento si antepone ad essa il simbolo del dollaro (\$). Così per fissare il riferimento assoluto della colonna B si scrive: \$B

Per fissare il riferimento assoluto della riga 6 si scrive: \$6

Per fissare il riferimento assoluto di una cella si antepone il segno del dollaro sia alla lettera indicante la colonna sia sul numero indicante la riga. Così, il riferimento assoluto della cella posta all'incrocio della colonna D con la riga 5 si scrive: \$D\$5.

**Quando nell'algoritmo vi è un dato con riferimento assoluto questo va prelevato sempre nella colonna o nella riga indicata con il segno (\$), qualunque sia la cella del foglio di lavoro non appartenente a queste; e ciò permane anche nella copia dell'algoritmo in altre celle.**

## **4.2 Immissione delle formule**

In una cella del foglio di lavoro si può riportare il risultato di calcoli da operare su altre celle del foglio; e, da quanto detto precedentemente, occorre distinguere se i riferimenti sono di tipo relativo o assoluto.

Consideriamo prima il caso di operazioni su celle con riferimento relativo

## **4.2.1 Operazioni sulle celle con riferimenti di tipo relativo**

Ciò che viene memorizzato nella cella è l'algoritmo: ossia il procedimento di calcolo effettuato sulle celle che hanno la prefissata disposizione rispetto alla cella contenente l'algoritmo stesso. Cambiando i dati su dette celle comprese nell'algoritmo si ottiene , ogni volta, nella cella in cui è stato memorizzato il risultato del calcolo operato su i dati immessi.

Se si copia con *copia* (^C) e *incolla* (^V) la cella contenente l'algoritmo su un'altra cella del foglio di lavoro, su quest'ultima viene copiato l'algoritmo, che verrà operato su celle che hanno la stessa posizione relativa che avevano quelle prima della copia rispetto alla cella contenente l'algoritmo originario.

Per comprendere ciò che è stato enunciato conviene come al solito riferirsi a degli esempi pratici.

Elenchiamo intanto le operazioni principali che possono essere operate o sui dati da immettere su una cella o più celle

*Tutte le operazioni sulle celle o numeri debbono essere immesse facendole precedere dal carattere (=), indicante al programma che ciò che segue si riferisce ad una operazione e non alla digitazione di una stringa.* 

Nella tabella seguente sono elencate alcune delle operazioni e funzioni che si possono eseguire nel programma EXCEL. Nelle espressioni vengono indicate come variabili delle particolari celle, ma queste sono assunte solo come esempio: possono essere sostituite da qualsiasi altre celle o numeri compresi dell'insieme di definizione delle funzioni.

Nella tabella sono utilizzate negli esempi le celle *A1; A2.*

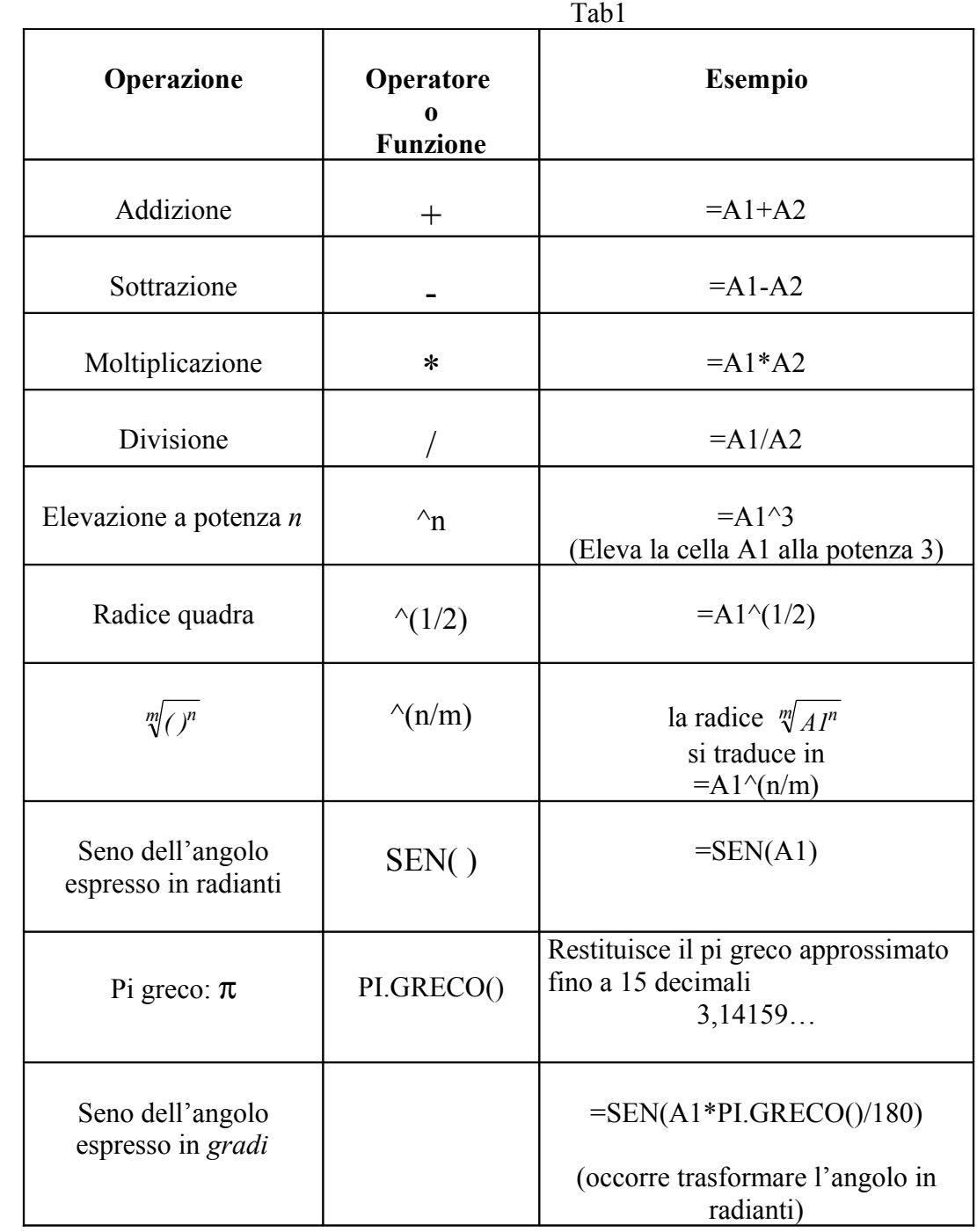

39

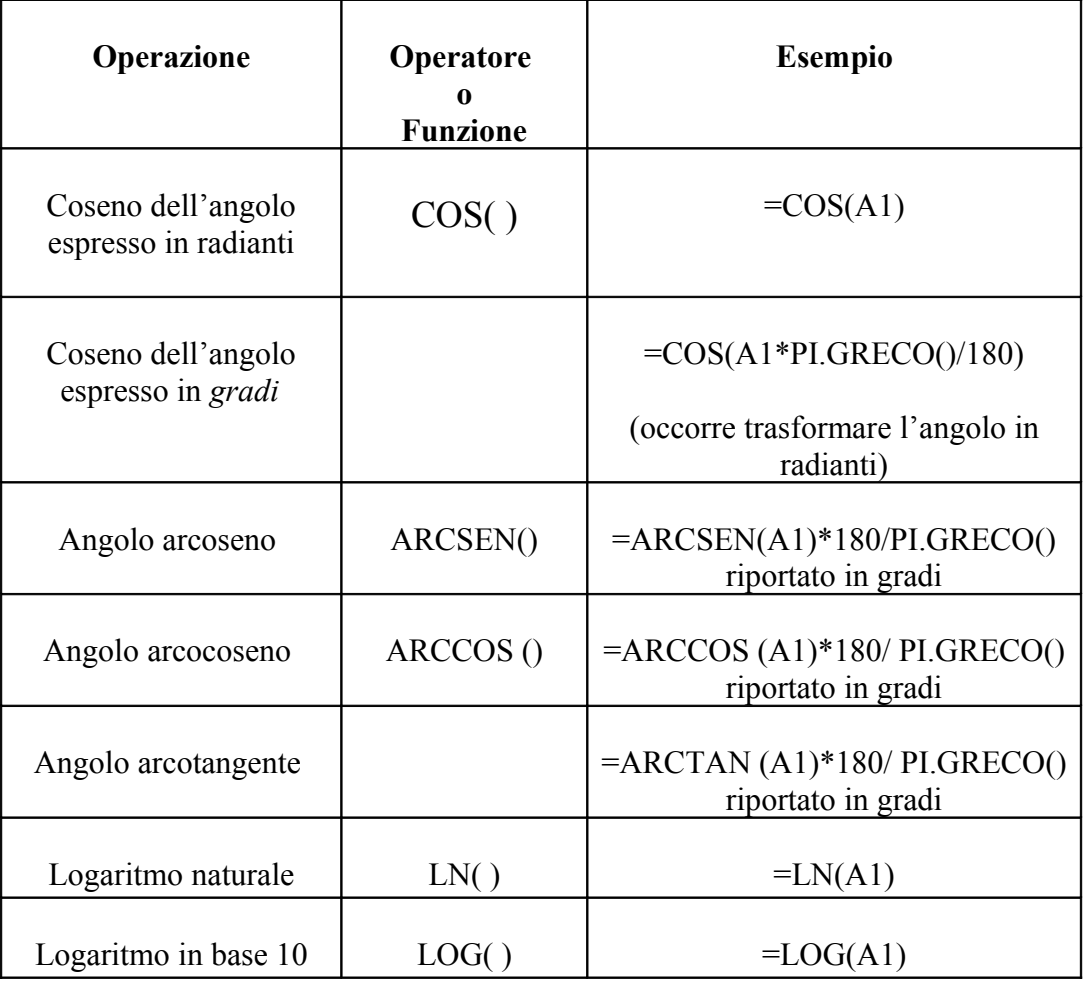

## **Funzioni particolari**

Il programma prevede particolari funzioni che possono velocizzare le operazioni da effettuare sulle celle.

## **SOMMA**

In una cella del foglio può essere memorizzata la somma algebrica dei valori contenuti su altre celle del foglio. Ciò che si memorizza è l'operazione: cambiando i valori immessi nelle celle componenti la somma, si ottiene il corrispondente risultato nella cella ove è memorizzata l'operazione.

Riferiamoci ad un esempio.

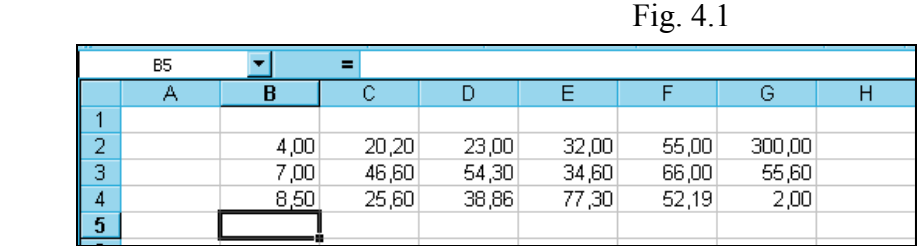

Nella figura sono immessi dei valori nel gruppo di celle avente B2 come cella estrema nell'angolo in alto a sinistra e G4 nell'angolo in basso a destra.

Le somme algebriche verranno riportate nelle celle poste nella riga di sotto a quelle digitate.

Tiriamo una linea orizzontale sul bordo inferiore dell'ultima riga digitata.

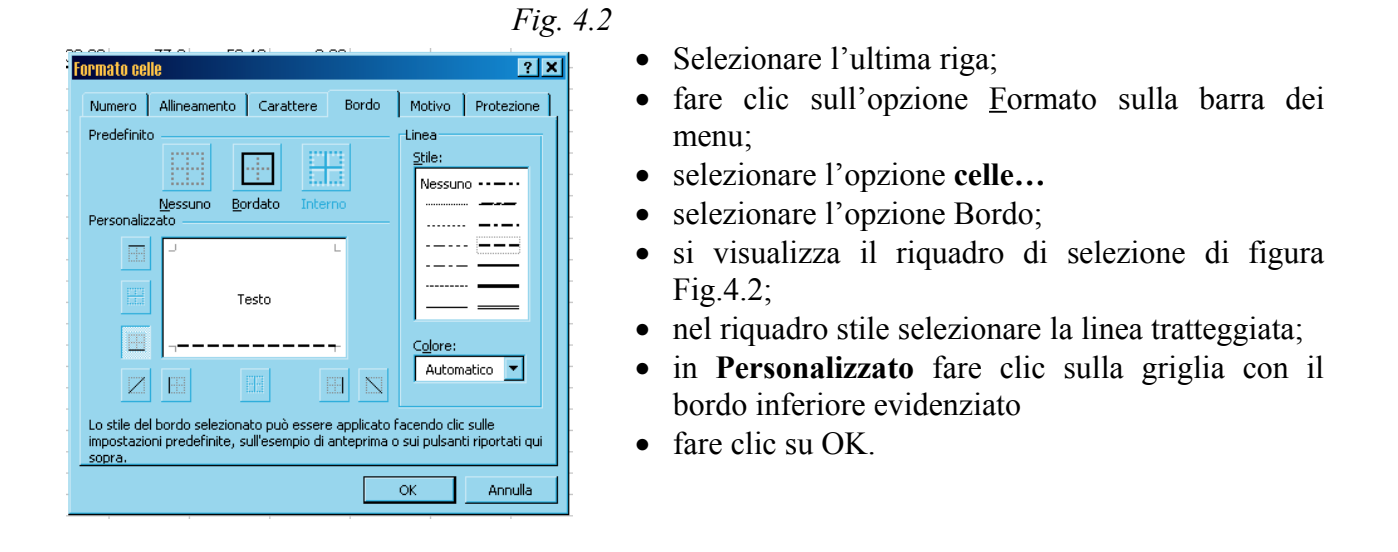

Per esercitazione sulla cella B5 si vuole memorizzare la somma algebrica: B2+B3-C2 La somma algebrica si può memorizzare in più modi:

1. si fa clic sulla cella B5 e si scrive:

$$
= B2 + B3 - C2 \qquad 4.1
$$

si pigia Invio;

2. oppure, si fa clic sulla cella B5 e si scrive:

 $=$  SOMMA(B2:B3:-C2) 4.2

si pigia Invio.

Come il solito, l'operazione va fatta precedere dal segno =

Nel primo modo si scrivono uno di seguito all'altro le celle da sommare algebricamente precedute dal proprio segno.

Nel secondo modo, dopo la parola **SOMMA**, vanno poste, entro parentesi tonda, le singole celle da sommare, precedute dal segno algebrico, e separate una dall'altra dal punto e virgola (;).

Così, per esercizio, utilizzando il secondo modo di somma si ottiene il risultato di figura 19 *Fig. 4.3*

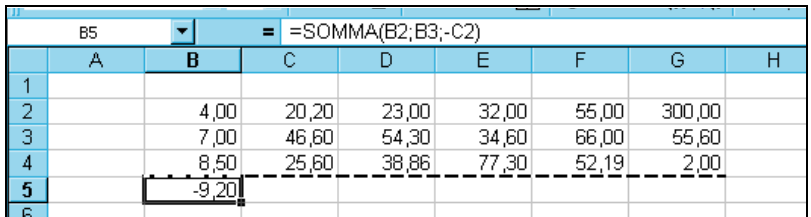

Nella cella B5 si ottiene il risultato della somma algebrica dei valori posti nelle celle indicate in essa:

 $B2 + B3 - C2 = 4,00 + 7,00 - 20,20 = -9,20$ 

Notare che il risultato è negativo.

Ora ci si può domandare: cosa si è memorizzato nella casella B5?

Per rispondere con precisione a questa domanda, proviamo a copiare con *copia (^C)* e *incolla (^V)* il contenuto nella casella B5 nella C5.

- Fare clic sulla cella B5 e attuare l'operazione di copia: pigiare i tasti  $(Ctrl + C)^1$  oppure selezionare il pulsante copia sulla barra degli strumenti, oppure scegliendo l'opzione *copia* nel menu a tendina visualizzato con il tasto destro del mouse. Il contorno della casella B5 risulta tratteggiato e pulsante;
- fare clic sulla cella C5 ed effettuare l'operazione di incolla: pigiare i tasti *Ctrl +V* oppure selezionare il pulsante incolla sulla barra degli strumenti;

*Fig.4.4*

• pigiare il tasto **Esc** per togliere la selezione.

Si ottiene il risultato riportato nella figura *Fig.4.4*

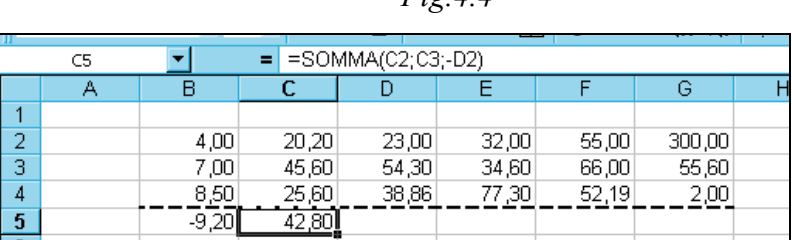

Nella casella C5 compare il numero *"*42,80*"*, che è il risultato della somma indicata *nell'area di riferimento*:

 $= SOMMA(C2;C3;-D2)$ 

Infatti:

 $=C2 + C3 - D2 = 20,20 + 45,60 - 23 = 42,80$ 

Il risultato dell'azione di copia dimostra che ciò che si è memorizzato nella casella B5 e poi copiato nella cella C5 è la seguente operazione:

assunto come riferimento la cella (B5), contenente l'algoritmo, il dato della terza cella (B2) al di sopra di quella e posta sulla stessa colonna viene sommato con il dato della seconda cella (B3), posta sulla stessa colonna al di sopra delle cella (B5) di riferimento; al risultato viene poi sottratto il dato della terza cella (C2) al di sopra di quella di riferimento e posta sulla colonna adiacente a destra.

Quando si copia il contenuto della cella B5 su di un altra cella, su questa viene copiata il procedimento di calcolo effettuato sulle celle che hanno la prefissata disposizione rispetto alla cella contenente l'algoritmo. Così la copia su C5 effettua il calcolo:

### $= C2 + C3 - D2$

Se la stessa copia viene fatta sulla cella D5, in questa si ottiene l'operazione:

### $=D2+D3-E2$

Una particolare operazione che spesse volte occorre eseguire è la somma di tutti i dati contenuti nelle celle poste sulla stessa colonna. Questa somma si può scrivere in modo abbreviato.

1. In una cella al disotto di quelle da sommare e appartenenti alla stessa colonna si scrive:

=SOMMA(prima cella in alto: ultima cella in basso)

Così sulla cella D5 delle precedenti figure, la somma tra le celle poste sulla colonna D si scrive:

### $= SOMMA(D2:D4)$

La somma in questa forma può essere memorizzata in qualsiasi altra cella posta al disotto o al disopra di quella da sommare

2 Se la cella nella quale si vuole che il risultato della somma sia posta sulla stessa colonna e subito al di sotto delle celle da sommare, allora si può utilizzare il pulsante somma  $\Sigma$  posto nella bara degli strumenti.

Per esercitazione, con il primo metodo, si memorizzi sulla cella D5 la somma delle celle poste sulla stessa colonna e al disopra di essa.

- Fare clic sulla cella D5;
- scrivere:  $= SOMMA(D2:D4)$
- pigiare Invio ↵.

Con il secondo metodo si memorizzi sulla cella E5 la somma delle celle poste sulla stessa colonna e al disopra di essa.

- Fare clic sulla cella E5;
- pigiare il pulsante somma ∑ posto nella barra degli strumenti: compare il bordo pulsante sulla colonna al di sopra di E5 e in questa la formula "=SOMMA(E2:E4)"
- pigiare Invio ↵.

Si ottengono i risultati riportati in figura *Fig.4.5*

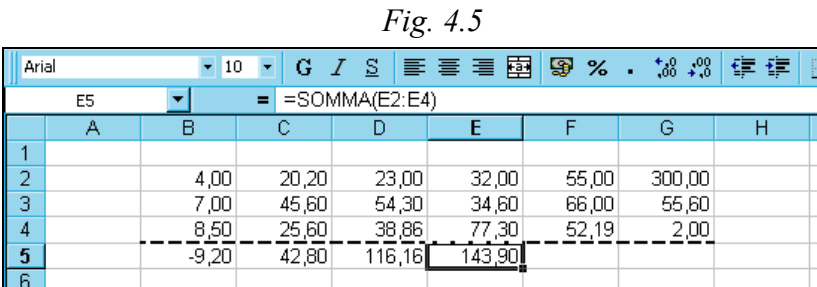

Sull'area di servizio in tutti e due i casi compare la stessa formula, quando si evidenzia la cella contenente la somma.

Può accadere che serva ripetere la stessa formula nelle celle appartenenti alla riga dei risultati.

Così per esercizio si supponga che si debba ripetere la somma dei valori delle celle appartenenti alla stessa colonna poste al disopra delle celle F5 e G5.

La formula si può copiare con *copia - incolla*, ma con più rapidità l'operazione può essere effettuata con trascinamento nella seguente maniera:

- fare clic sulla cella E5 da copiare ed eseguire l'operazione di copia: Ctrl+C (*^*C.) la cella risulta tratteggiata e pulsante;
- portare il cursore sul lembo inferiore a destra ove assume la forma di una **crocetta nera**;
- si prema il primo tasto sinistro di selezione del mouse e lasciandolo pigiato si effettui un trascinamento verso destra evidenziando le due celle adiacenti F5 e G5;
- evidenziate le due celle si lasci il pulsante del mouse;

sulle due celle F5 e G5 evidenziate è stata copiata la formula memorizzata in E5; infatti nelle due celle F5 e G5 si legge la somma dei dati contenuti nelle celle poste sulla stessa colonna e al di sopra di esse.

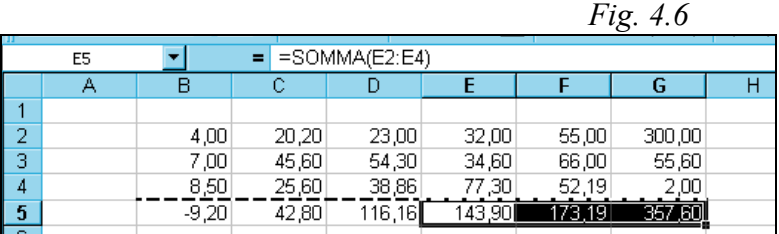

Per esercitazione sull'uso delle formule, consideriamo ora i risultati in percentuale delle elezioni nel paese ATROMILO ove negli anni 1970, 1980, 1990 hanno partecipato i tre partiti: LIMO1, LOMO2, LIMO3.

Questa volta sulla prima riga (asse delle x) riportiamo gli anni di partecipazione e sulla prima colonna i partiti concorrenti alle elezioni.

Su ogni riga, al disotto degli anni, sono riportati i voti ottenuti da ciascun partito scritto nella prima cella a sinistra di riga. Così, il partito LIMO1 ha ottenuto: 3000 voti nel 1970 - 5000 nel 1980 - 15000 nel 1990.

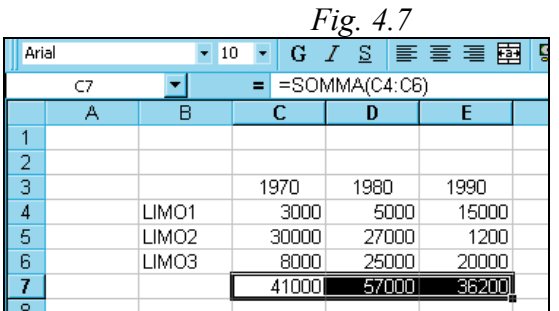

Sulle celle della riga, posta al disotto dei risultati, sono state memorizzate le somme dei voti ottenuti da tutti i partiti nell'anno di partecipazione alle votazioni, scritto sulla prima cella in alto della colonna.

Così nell'anno 1970, la somma dei voti ottenuti da tutti i partiti è riportata nella cella C7, ove è stata memorizzata la formula:

$$
= SOMMA(C4:C6)
$$

Con il metodo del trascinamento la formula si può copiare sulle altre due celle adiacenti D7, E<sub>7</sub>

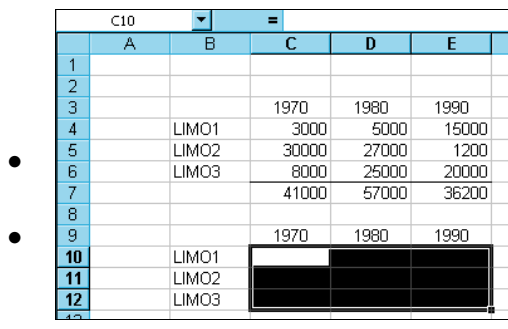

*Fig.4.8*

Al di sotto della tabella dei valori, corrispondenti ai voti, si riporta la tabella delle percentuali ottenute nelle votazioni.

- Si riscrive la colonna dei partiti e la riga degli anni di presentazione alle lezioni;
- Si selezionano le righe e le colonne nelle quali dovranno essere scritti i valori percentuali

• Fare clic sul pulsante **Stile percentuale** |  $\mathfrak{o}_6$  | posto sulla barra di formattazione **%**

Ora avendo selezionato **lo stile percentuale** nella zona di immissione della serie di dati, la formula che occorre introdurre nelle celle per determinare il valore percentuale è: il rapporto tra il valore di cella (voto preso dal partito) e la somma totale dei valori posti sulla stesa colonna della cella (somma dei voti presi da tutti i partiti nell'anno di partecipazione). Di default il rapporto viene moltiplicato per 100.

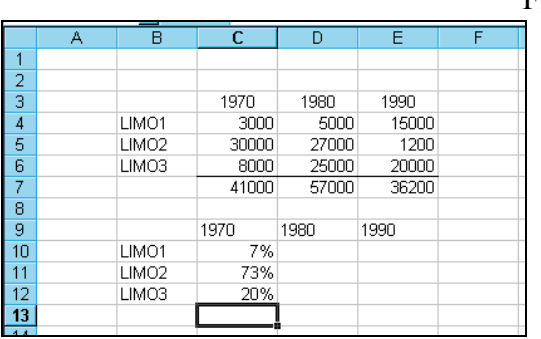

Fig.4.9

Così s'introducono nelle celle della colonna appartenete alla categoria (anno) 1970:

cella  $C10 = C4/C7$ cella  $C11 = C5/CT$ cella  $C12 = C6/C7$ 

Si ottengono i risultati riportati in figura *Fig.4.9*

Ora sulle altre colonne occorre effettuare, con uguali posizioni relative di celle, le stesse operazioni fatte sulla seconda, contenente i valori della categoria (anno) 1970; basta quindi copiare, con trascinamento, sulle altre due colonne, relative alle categorie 1980, 1990, le formule fatte sulla precedente.

- Selezionare le tre celle della seconda colonna contenente i valori della categoria (anno) 1970
- Portare il puntatore del mouse sull'angolo inferiore a destra del bordo di selezione, ove assume la forma di una **crocetta nera**;
- Trascinare il mouse in modo da selezionare le celle dell'altre due colonne contenti le serie di dati relativi alle categorie (anni) 1980, 1990
- Si ottiene il risultato riportato in figura Fig. 4.10

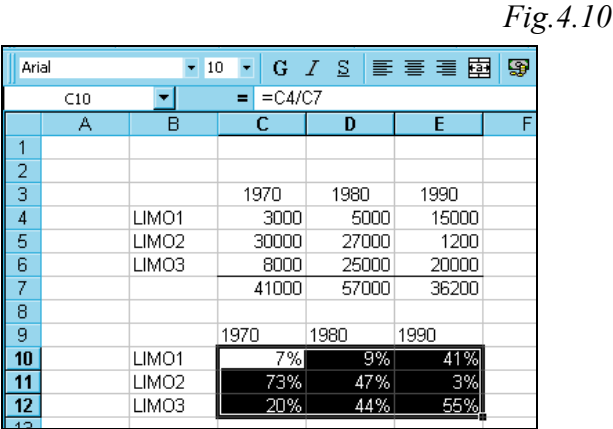

Con i procedimenti precedentemente spiegati si possono effettuare i diagrammi a barre verticali.

Di default, con lettura **Per riga**, si ottiene il grafico di figura Fig. 4.11, che confronta, in ogni anno di partecipazione alle elezioni, i risultati ottenuti da tutti e tre partiti in voti %. In questo caso le categorie sono gli anni e le etichette dei valori sono i partiti

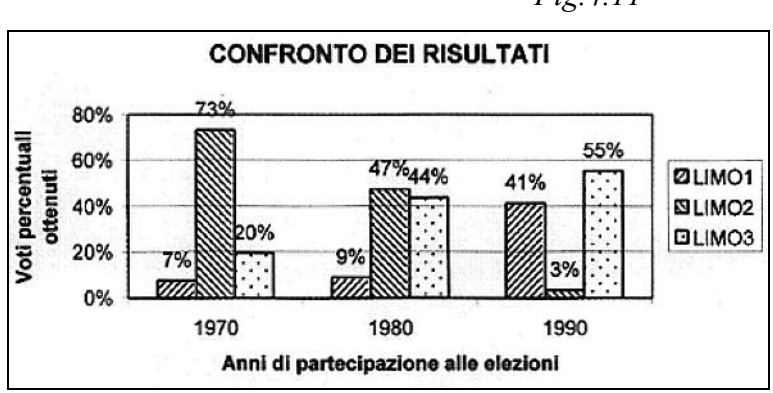

45

*Fig.4.11*

Il grafico può essere tramutato leggendo la tabella **Per colonna**; ottenendo, così, per ciascun partito i risultati ottenuti nei diversi anni di partecipazione alle elezioni. In questo caso le categorie sono i **partiti** e le etichette della serie di dati sono gli **anni**.

- Fare clic sul pulsante **Per colonna**, posto sulla **barra degli strumenti grafici**;
- cambiare l'indicazione sull'asse delle categorie: scrivere **Partiti** nell'apposita casella di **Titoli** dell'**Opzioni grafico** del menu dinamico, attivato pigiando il tasto destro del mouse.

Si ottiene il grafico di figura Fig. 4.11

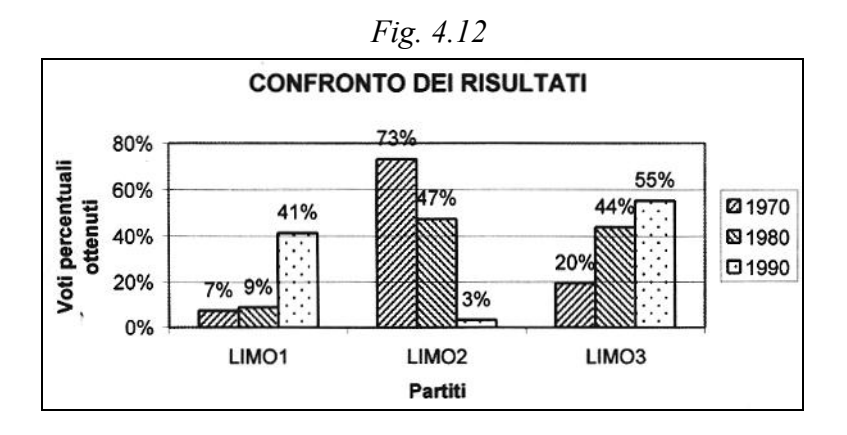

### **4.2.2 Operazioni sulle celle con riferimenti di tipo assoluto**

Come si è detto, utilizzando il riferimento di cella di tipo assoluto, il dato verrà sempre prelevato nella colonna o nella riga, indicate nella formula, precedute dal segno del dollaro(\$); e ciò, anche quando la formula viene copiata in qualsiasi altra parte del foglio di lavoro. Non si ha più il riferimento rispetto alla cella contenente l'algoritmo, ma il riferimento assoluto dato dall'indicazione della lettera indicante la colonna e il numero indicante la riga del foglio di lavoro.

Per comprendere quanto detto conviene riferirsi ad un esempio pratico.

### *ESEMPIO*

### **Quesito**

**Si debba determinare nel tempo** *t* **lo spazio** *S* **percorso da un punto mobile, dotato di un**  $\bm{\mathsf{moto}}$  uniformemente accelerato con accelerazione  $\bm{a}$   $\bm{\mathsf{e}}$  velocità iniziale  $V_0$  . **Effettuare poi il grafico spazio tempo**

Nella figura Fig. 4.12 viene riportato i foglio di lavoro con la soluzione della prima parte del tema proposto

Nella colonna *C* sono riportati i simboli dei parametri del moto:

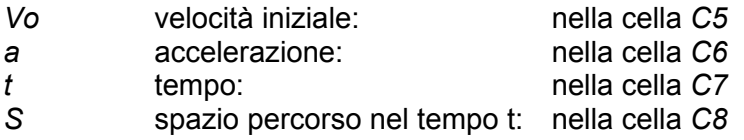

Nella colonna *D*, nelle celle adiacenti a quelle contenenti i simboli dei parametri: *Vo, a, t,* vengono immessi i rispettivi valori desiderati; mentre nella cella adiacente a quella contenente il simbolo *S* dello spazio percorso, viene immessa la formula cinematica dello spazio percorso nel

moto uniformemente accelerato, espressa in riferimenti relativi di celle (non occorre il riferimento assoluto).

La formula del moto uniformemente accelerato è:

$$
S = V_0 \cdot t + \frac{1}{2} a \cdot t^2
$$
 **4.1**

Considerando le posizioni delle celle contenenti i valori dei parametri corrispondenti a *Vo, a, t,* la formula **4.1**, espressa in riferimenti di celle, si scrive nella cella D8, nella seguente forma:

### =D5\*D7+1/2\*D6\*D7^2

Ponendo nelle celle D5, D6, D7, rispettivamente i valori di *Vo, a, t,* si ottiene nella cella D8 il valore calcolato dello spazio *S* percorso.

Con:

$$
V_0 = 1
$$
;  $a=0,5$ ;  $t=4$ ;

si ottiene: *S*=8 (*Fig.* 4.13).

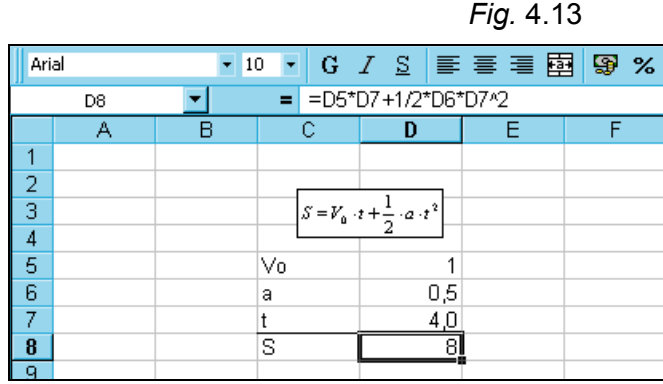

Nella figura *Fig.* 4.13, al di sopra delle celle contenenti i valori, è riportata la formula del moto uniformemente accelerato. La digitazione di questa è ottenuta utilizzando il programma **Microsoft equation** selezionato dal sottomenu **Oggetto** del menu **Inserisci** (vedi Word per Windows).

È da ribadire che in D8 è stata introdotta la formula espressa con riferimenti relativi di celle. Se ora si sposta tutto il gruppo di celle digitate in un'altra zona del foglio, nella cella contenente la formula se ne ottiene un'altra che esprime la stessa legge sulle celle aventi lo stesso riferimento relativo rispetto a detta cella contenente l'algoritmo.

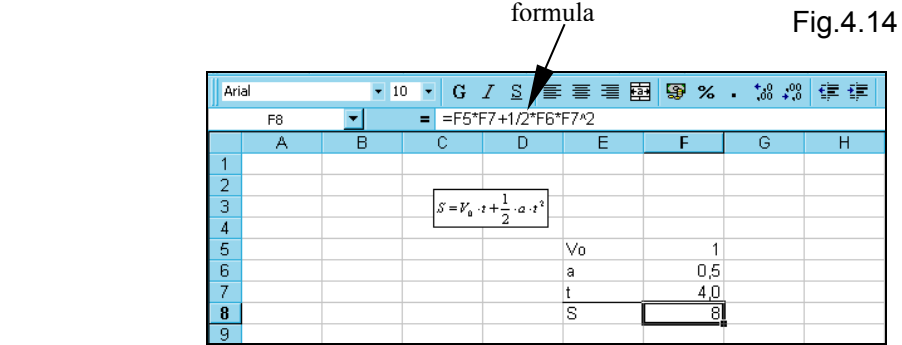

Così:

- selezionare il gruppo di celle digitate;
- portare il puntatore del mouse sul bordo sinistro della zona selezionata, ove assume la forma di una freccia rivolta verso l'alto a sinistra  $\mathcal{B}$ :
- pigiare il primo tasto e trascinare il mouse, spostando la zona selezionata di due colonne a destra;
- lasciare il tasto di selezione e tutta la zona selezionata viene spostata di due colonne a destra.

Cliccando ora la cella F8, la formula contenuta in essa, viene visualizzata nell'area di riferimento, ed esprime la stessa legge che si aveva tra le celle di riferimento relativo alla D8, contenente l'algoritmo prima dello spostamento.

### =F5\*F7+1/2\*F6\*F7^2

Per risolvere il secondo quesito occorre utilizzare i riferimenti assoluti delle celle D5, D6 contenenti i valori della velocità iniziale e dell'accelerazione, espresse rispettivamente nella forma: \$D\$5, \$D\$6.

### *Tabella spazio tempo*

Per fare il grafico della funzione in un determinato intervallo di tempo, occorre prima effettuare la tabella nella quale vengono rilevati gli spazi percorsi nei successivi incrementi del tempo in cui viene suddiviso l'intervallo totale, partendo da un istante iniziale to. La tabella si faccia al di sotto della precedente digitata e riportata in Fig. 4.13.

Facendo riferimento alla figura *Fig.*4.15 si proceda nella seguente maniera

- nella cella C10 scrivere l'etichetta *incremento* e nella cella adiacente viene immesso il valore dell'incremento del tempo: ad esempio 1 (il valore potrà essere cambiato);
- al di sotto, nella colonna *C,* viene indicato, nella prima cella *C13* l'istante iniziale *to* e nelle altre, al di sotto di essa gli istanti incrementati: *to+d.*
- nella colonna adiacente si immettono i valori degli incrementi del tempo; per far ciò accanto a *to* nella cella *D13* si introduce il valore iniziale: ad esempio 0; accanto a *to+d* nella cella *D14* si immette la formula che dà il valore del tempo incrementato, dato dal valore contento nella cella superiore *D13* più l'incremento prefissato nella cella *C10,* che deve essere indicato con **riferimento assoluto**: \$C\$10. Nella cella *D14* si scriverà:

### =D13+\$C\$10

In tal modo, quando si copierà la formula nelle altre celle della colonna poste al di sotto di *D13*, in queste verrà sommato il valore contenuto nella cella adiacente superiore e il valore fisso, contenuto nella cella *C10* (questo è indicato con riferimento assoluto \$C\$10).

Così, nella D15 vi sarà il valore della celle superiore D14 più il valore assoluto dell'incremento fissato nella cella C10 (\$C\$10).

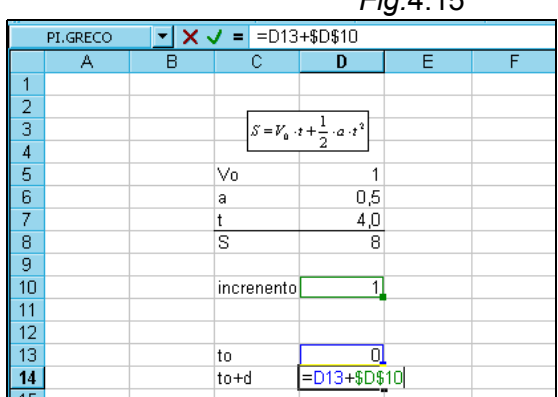

*Fig.*4.15

- Allargare la colonna *E* portandola alla larghezza 16,7*.* Ciò si può ottenere attraverso l'opzione **Larghezza…** del sottomenu **Colonna** del menu **Formato**, o più semplicemente portando il puntatore del mouse nella linea di separazione tra *E* e *F* posta sull'intestazione colonne, ove assume la forma di una doppia freccia e trascinare il mouse verso destra;
- scrivere nella cella *E12* **moto un. Accelerato**;
- nelle celle della colonna *E*, poste accanto a quelle contenenti il valore dei tempi, si immette la formula che dà lo spazio percorso nel tempo calcolato nella cella adiacente a sinistra, con l'accelerazione immessa nella cella *D6* e velocità iniziale immessa nella cella *D5*. Il riferimento a queste celle deve essere ovviamente di tipo assoluto: *\$D\$5 \$D\$6*

$$
S = V_0 \cdot t + \frac{1}{2} a \cdot t^2
$$

• così nella cella *E13* digitare:

### =\$D\$5\*D13+1/2\*\$D\$6\*D13^2

Con questa istruzione in E13 si preleva il dato assoluto della cella D5 (Vo, velocità iniziale ) si moltiplica per il dato relativo della cella adiacente a sinistra (in questo caso D13) rappresentante il tempo; si somma poi il prodotto di ½ per il dato assoluto della cella D6 (a, accelerazione) per il valore relativo della cella adiacente a sinistra (D13), rappresentante il tempo

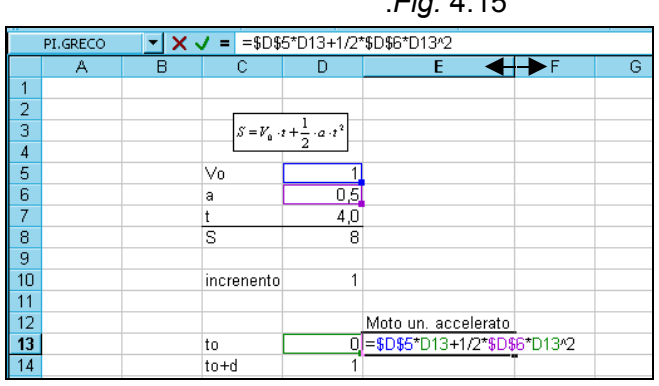

.*Fig.* 4.15

- pigiare invio
- copiare la formula nella cella *E14*

Ora il contenuto delle celle *C14, D14, E14* può essere copiate, con semplice trascinamento, nelle celle inferiori per il numero di intervalli di tempo desiderati.

- Selezionare le celle *C14, D14, E14*;
- portare il puntatore del mouse sull'angolo inferiore a destra del bordo di selezione, ove assume la forma di una crocetta nera;
- trascinare in basso il mouse per il numero di righe pari agli intervalli di tempo desiderati;

*Fig.*4.16

| 10 | increnento | 1              |                     |  |
|----|------------|----------------|---------------------|--|
| 11 |            |                |                     |  |
| 12 |            |                | Moto un, accelerato |  |
| 13 | to         | 0              | Ω                   |  |
| 14 | to+d       | T              | 1,25                |  |
| 15 | to+d       | $\overline{2}$ |                     |  |
| 16 | to+d       | 3              | 5,25                |  |
| 17 | to+d       | 4              | Я                   |  |
| 18 | lto+d      | 5              | 11,25               |  |
| 19 | to+d       | 6              | 15                  |  |
| 20 | to+d       | 7              | 19,25               |  |
| 21 | lto+d      | 8              | 24                  |  |
| 22 | to+d       | 9              | 29,25               |  |
| 23 | to+d       | 10             | 35                  |  |
| 24 | lto+d      | 11             | 41,25               |  |
| 25 | to+d       | 12             | 48                  |  |
| 26 |            |                |                     |  |

• lasciare il puntatore del mouse.

### *Diagramma spazio tempo*

Occorre ora effettuare il digramma spazio in funzione degli intervalli di tempo posti nella tabella

Si proceda nella seguente maniera

- selezionare il gruppo di celle delle colonne *D, E* contenenti i valori degli intervalli di tempo, la formula della determinazione dello spazio percorso e la riga con l'etichetta "moto un. Accelerato"
- cliccare la freccia di selezione a destra del pulsante **tipo di grafico**, posto sulla barra degli *strumenti grafici*;
- viene esploso un riquadro con l'indicazione dei vari tipi di grafici
- selezionare **Grafico a linee**
- viene immesso il grafico

*Fig.* 4.17

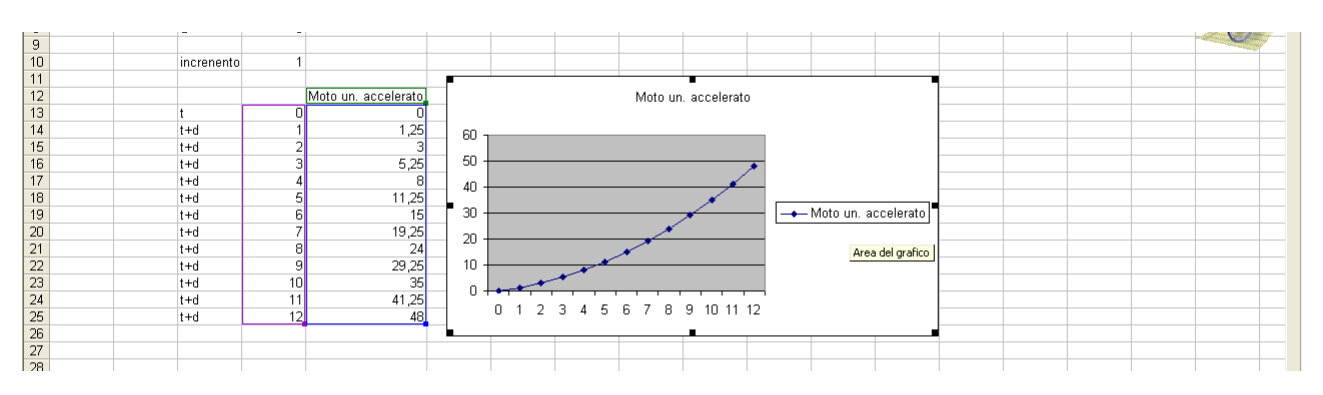

## **Altri esempi di utilizzo del foglio elettronico**

Il foglio elettronico può essere utilizzato per risolvere problemi matematica, di fisica, meccanica ecc.

## **Quesito**

**Si debba risolvere un sistema lineare a due incognite, conoscendo i coefficienti delle due equazioni.**

Il sistema si presenti nella forma:

$$
\begin{cases} a \cdot x + b \cdot y = c \\ d \cdot x + e \cdot y = f \end{cases}
$$
 (a)

Ricordiamo gli algoritmi necessari per la determinazione dei valori delle incognite x, y.

Determinate dei coefficienti delle incognite ∆

$$
\Delta = \begin{vmatrix} a & b \\ d & e \end{vmatrix} = a \cdot e - b \cdot d \quad (b)
$$

Determinate  $\Lambda_I$  con sostituzione della colonna dei coefficienti di x con i termini noti:

$$
\Delta_I = \begin{vmatrix} c & b \\ f & e \end{vmatrix} = c \cdot e - f \cdot b \qquad (c)
$$

Determinate *1*<sub>2</sub> con sostituzione della colonna dei coefficienti di y con i termini noti:

$$
\Delta_2 = \begin{vmatrix} a & c \\ d & f \end{vmatrix} = a \cdot f - d \cdot c \qquad (d)
$$

Soluzione x

$$
x = \frac{\Delta_I}{\Delta} \qquad \qquad \textbf{(e)}
$$

Soluzione y

 In questo caso sul foglio elettronico sono stati posti su una colonna la serie di dati riguardanti i coefficienti delle equazioni e su un'altra colonna i risultati dei determinanti (b), ( c ), (d) e i risultati x,y.

∆  $y = \frac{\Delta_2}{\Delta_1}$  (f)

Si è proceduto nella seguente maniera.

- nella colonna B6:B11 sono stati scritti i caratteri che hanno contraddistinto i coefficienti delle incognite nelle equazioni (a).
	- Nelle celle della colonna adiacente a destra verranno immessi i rispettivi valori dei coefficienti.
	- Occorre quindi associare, a ogni valore del coefficiente, la rispettiva indicazione della cella di appartenenza
- Nella tabella si sono associati

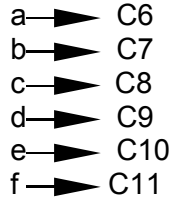

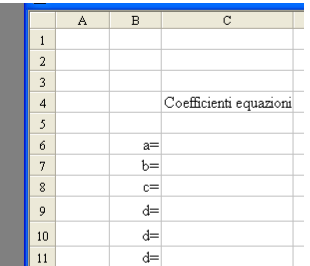

- Nelle celle di un'altra colonna sono riportati i valori dei determinanti e dei risultati. Si sono associate le celle della colonna F6:F10 rispettivamente ai valori di:

DELTA 
$$
(\Delta)
$$
 — F6  
DELTA1  $(\Delta_1)$  — F7  
DELTA2  $(\Delta_2)$  — F8  
 $\times$  — F9  
 $\times$  F10

- Nelle celle associate ai determinanti si scrivono i rispettivi gli algoritmi

DELTA  $(\Delta)$  =C6\*C10-C7\*C9

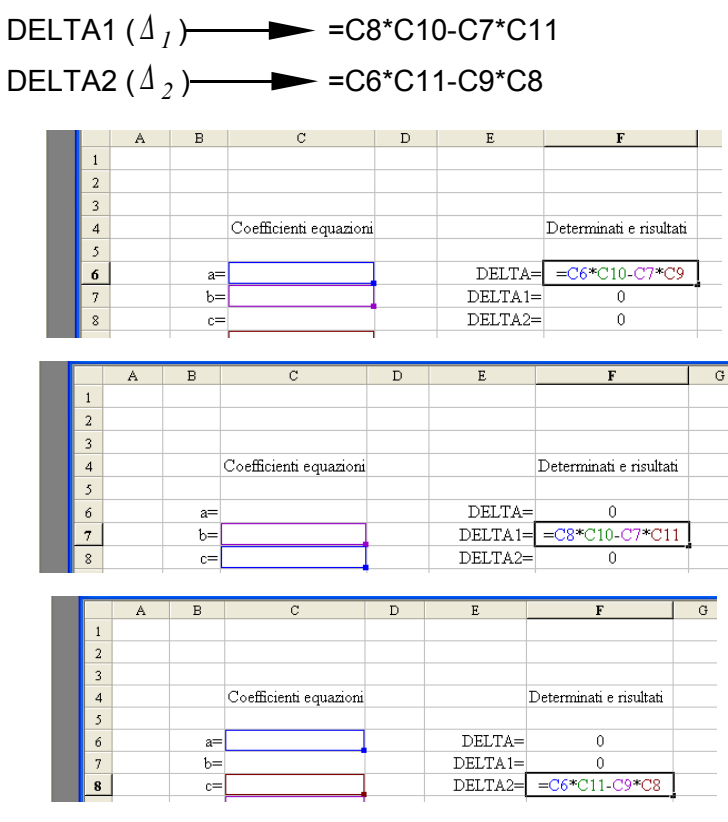

Nelle celle associate ai risultati x,y si scrivono i rispettivi algoritmi

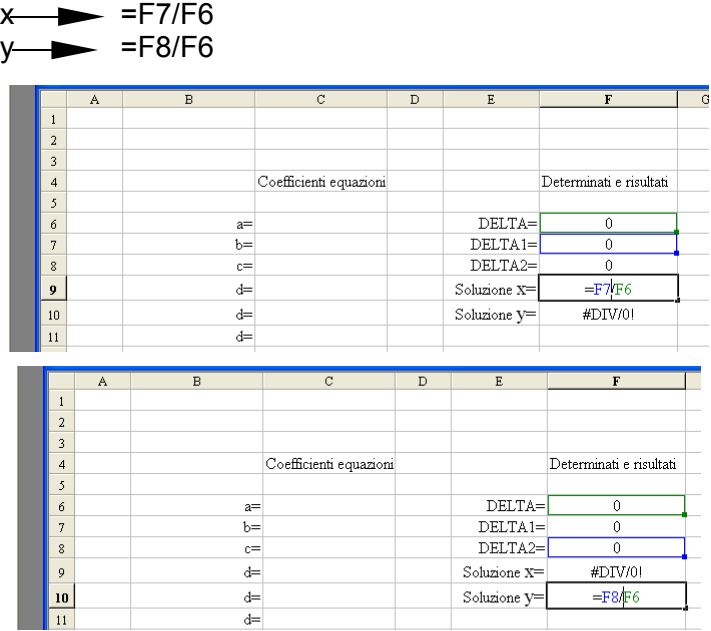

Si osservi che, non avendo ancora immesso i valori dei coefficienti , nelle celle dei risultati di x e y compare l'avviso di errore ; ciò è logico, in quanto al denominatore delle frazioni vi è il valore nullo.

Immettendo ora i valori nelle celle dei coefficienti si ottengono i valori dei determinanti e dei risultati x,y

Così per il sistema:

$$
\begin{cases} 2x + y = 4 \\ 3x - 2y = -1 \end{cases}
$$
 (g)

si ha:

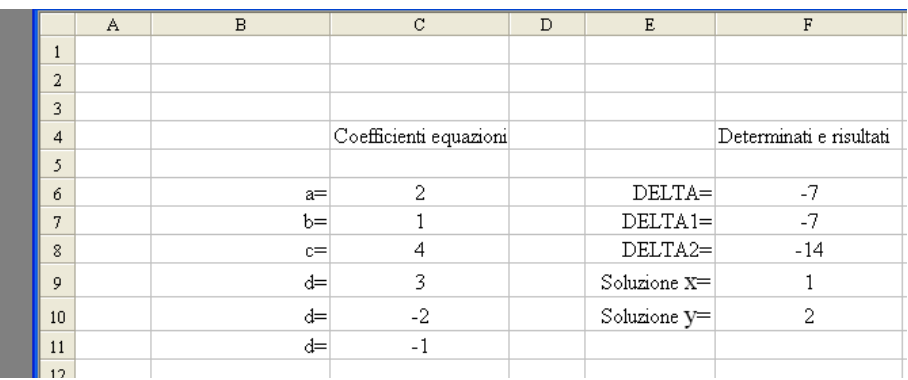

le soluzioni sono:

 $x=1$  $y=2$ 

infatti sostituendo nella (g)si ha

$$
2 \cdot 1 + 2 = 4
$$
  
3 \cdot 1 - 2 \cdot 2 = -1

È da osservare che tutti i dati potevano essere posti su una stessa riga come eseguito nell'esempio seguente

### **Quesito**

Si debba determinare la velocità finale e il tempo impiegato da un corpo, considerato puntiforme, per percorrere un piano inclinato con un attrito di strisciamento. Dati noti siano:

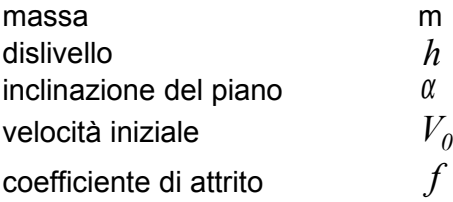

Si determinano gli algoritmi necessari per la determinazione della velocità finale *V* e il tempo *t* impiegato per percorrere il piano inclinato.

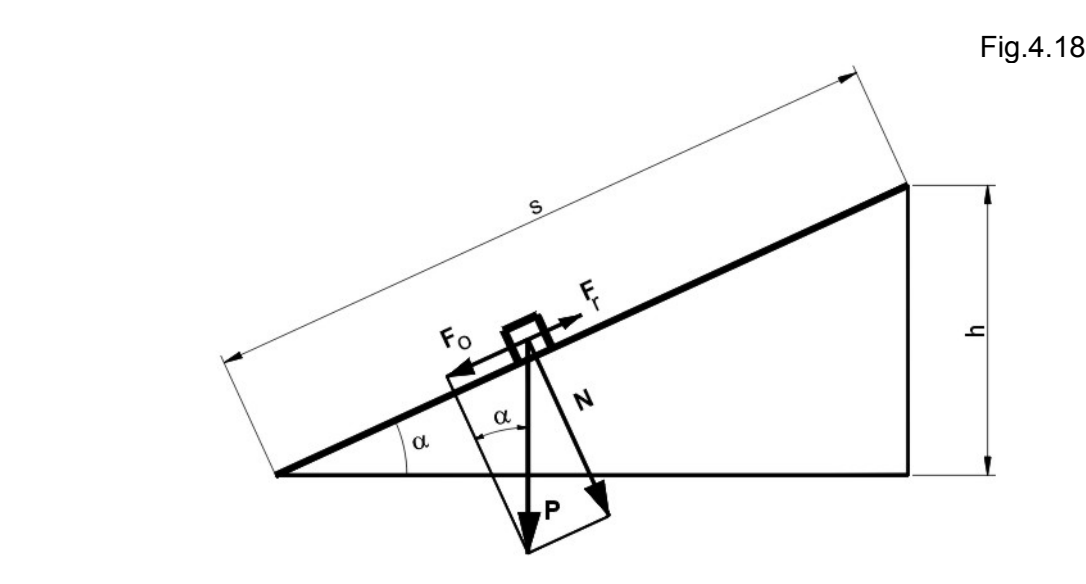

In ordine si eseguono le seguenti operazioni.

Si determina la lunghezza del piano inclinato

Lunghezza *S* 
$$
S = \frac{h}{\text{sen}(\alpha)}
$$
 (a)

Peso  $P$   $P = m \cdot g$ 

Forze agenti sul piano inclinato

Si scompone la forza peso in due componenti, una  $F_\theta$  parallela al piano inclinato e un'altra *N* normale ad esso.

La forza  $\,F_{\rm 0}\,$  spinge il corpo a farlo scivolare in basso  $\,$ sul piano inclinato; la componente normale produce una forza di attrito di strisciamento  $F_r^{\phantom{\dagger}}$  che si oppone allo strisciamento verso il basso

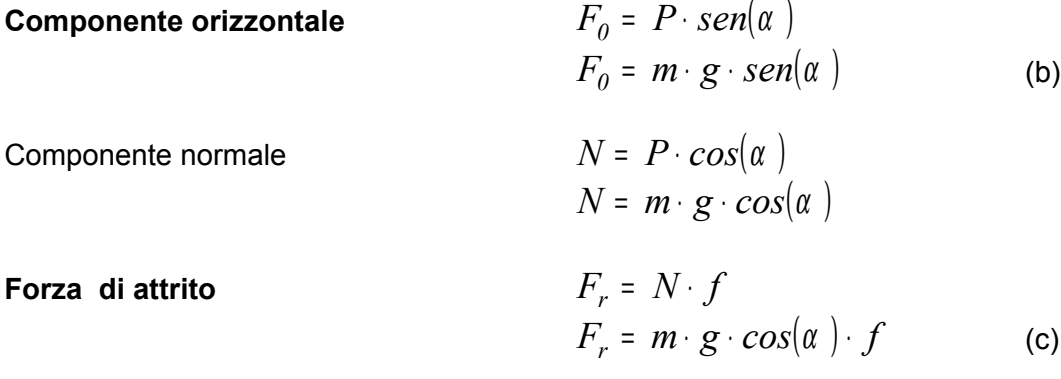

### **Forza motrice di spinta sul corpo**

È la differenza tra la componente  $F_\theta$  e la forza di attrito  $F_r$ 

Dalla seconda legge della dinamica :  $F = m \cdot a$  si ottiene:

$$
F = F_0 - F_r \tag{d}
$$

**Accelerazione**

$$
a = \frac{F}{m} \tag{e}
$$

Il moto del corpo è uniformemente accelerato. Le leggi del moto sono espresse da

$$
\begin{cases}\nV = V_0 + a \cdot t \\
s = V_0 \cdot t + \frac{1}{2} \cdot a \cdot t^2\n\end{cases}
$$

ricavando *t* dalla prima equazione e sostituendo nella seconda si può ricavare la velocità finale *V* rispetto allo spazio *s*. Si ottiene:

 $v$  elocità finale

tempo impiegato

$$
V = \sqrt{V_0^2 + 2 \cdot a \cdot s} \tag{f}
$$

$$
t = \frac{V - V_0}{a} \tag{9}
$$

Nel foglio elettronico si riportano su una stessa riga i dati del quesito e gli algoritmi di cui alle lettere  $(a)$ ,  $(b)$ ,  $(c)$ ,  $(d)$ ,  $(e)$ ,  $(f)$ ,  $(g)$ 

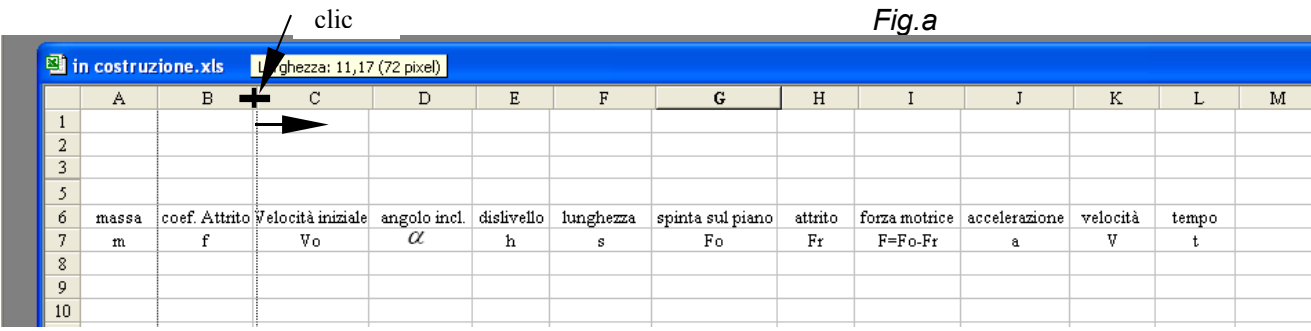

- Così sulla riga "6" sono riportate le indicazioni delle grandezze note e da determinare, e, in corrispondenza, sulla stessa colonna, nella riga "7" inferiore, sono scritti i simboli che le rappresentano. Sulla riga 9 saranno immessi i valori dei dati noti e algoritmi dei risultati. *Se la cella ha larghezza inferiore all'indicazione da contenere , si può allargare, facendo clic sulla linea di contorno sul canale di intestazione e trascinando il bordo verso destra. Per ottenere l'allineamento centrato: selezionare le righe e colonne della tabella - clic su Formato sulla barra degli strumenti - clic su Celle - selezionare Allineamento – sul riquadro Allineamento testo, nell'opzione Orizzontale, selezionare Al centro*
- sulla riga 9 sono immessi i dati noti  $(m, f, V_0, \alpha, h)$  e gli algoritmi delle grandezze da determinare, indicate nelle due righe superiori. conviene immettere subito dei dati, in modo che, nella esecuzione degli algoritmi nelle altre celle, non avvenga, come nell'esempio precedente, che si presenti una indicazione di errore dovuta al valore nullo di un dato da utilizzare ( per esempio esso sia al denominatore) Si abbiano i seguenti dati noti.

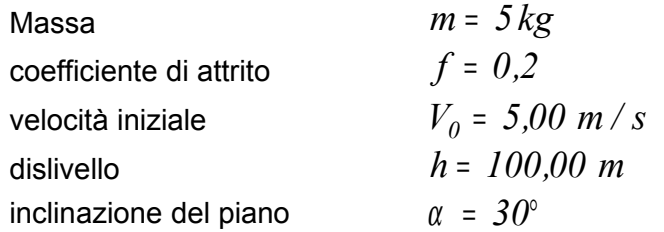

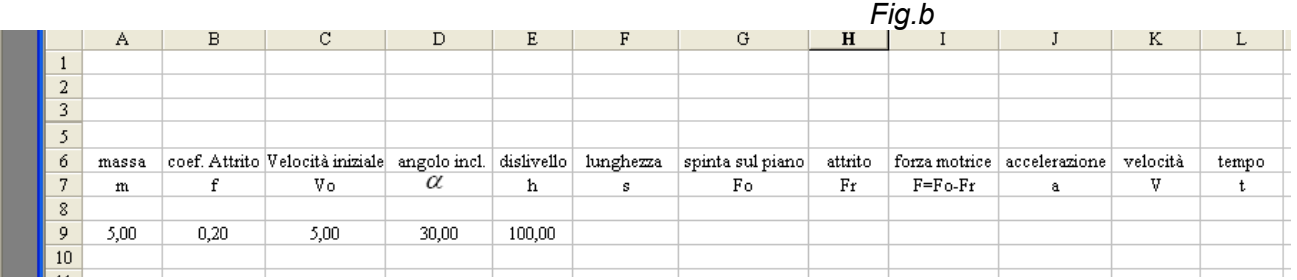

Per esercizio si vogliono evidenziare i bordi della tabella, di separazione delle colonne, delle indicazioni e simboli, dai dati e risultati. In ordine:

- a) selezionare con trascinamento tutta la tabella
- b) selezionare *Formato* sulla barra degli strumenti: si apre un menu a tendina
- c) selezionare l'opzione *Celle*: si evidenzia il riquadro di selezione di figura *Fig.c*
- d) selezionare l'opzione *Bordo*
- e) nel riquadro *Stile* si sceglie il tipo di linea
- f) nel riquadro *Personalizzato* si scelgono i bordi da visualizzare. In questo caso; clic sul bordo verticale tra i testi
- g) clic su *Ok*.

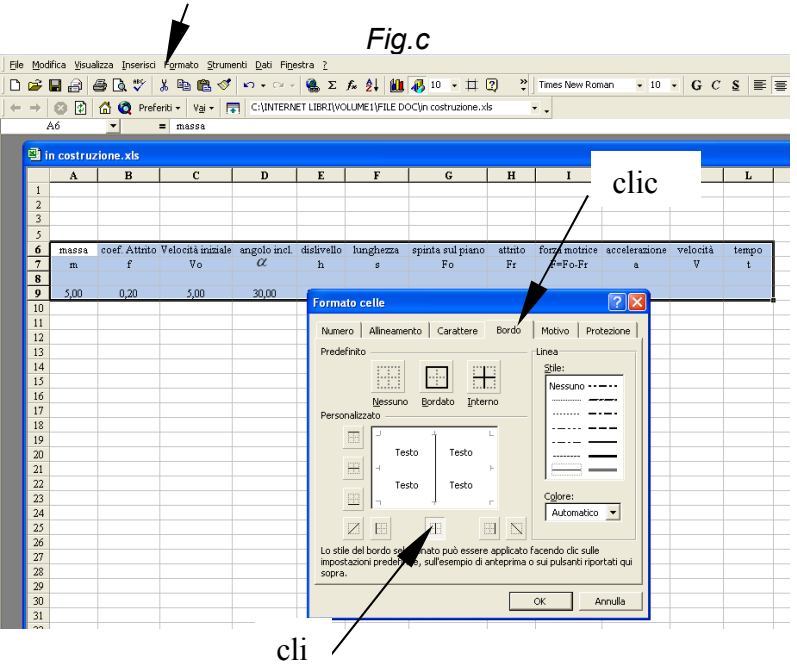

Si ottiene la tabella con i bordi verticali di suddivisione di ciascuna colonna

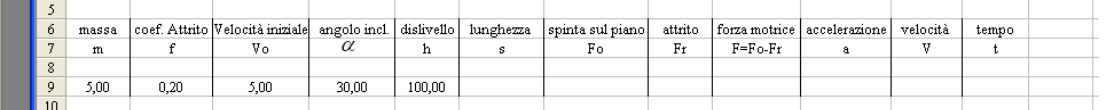

Si vuole ora, con un bordo orizzontale evidenziato, suddividere le indicazioni delle grandezze e i loro simboli dai dati e risultati delle operazioni situati nelle celle della riga 9

- h) selezionare, con trascinamento, le righe 6 e 7 delle tabella;
- i) selezionare *Formato* sulla barra degli strumenti;
- j) selezionare l'opzione *Celle*: si evidenzia il riquadro di selezione di figura *Fig.d*
- k) selezionare l'opzione *Bordo*
- l) nel riquadro *Stile* si sceglie il tipo di linea
- m) nel riquadro *Personalizzato* selezionare il bordo di suddivisione orizzontale inferiore al di sotto dei testi
- n) clic su *Ok*.

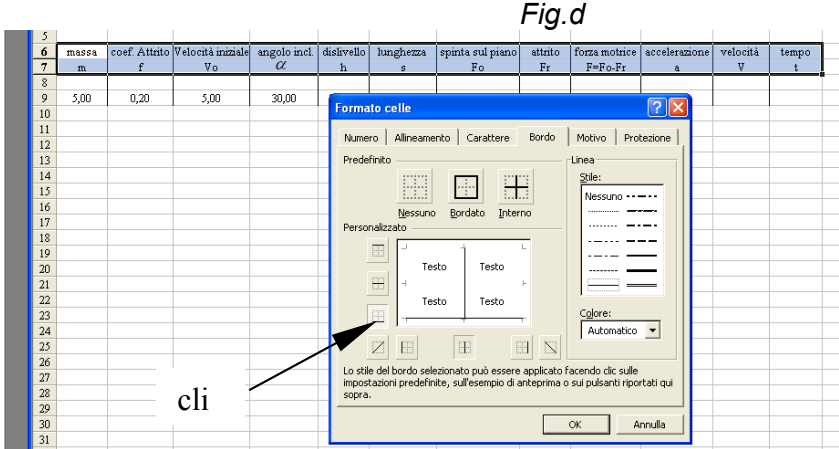

Si ottiene

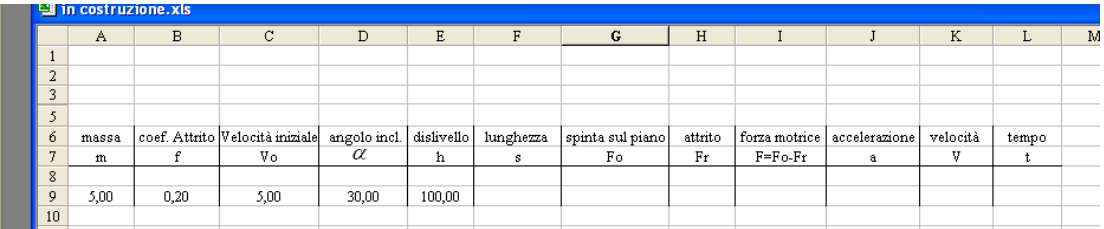

Si immettono nelle celle F9:L9 gli algoritmi per la determinazione delle grandezze richieste, indicate nelle celle delle righe 6 e 7. Di seguito

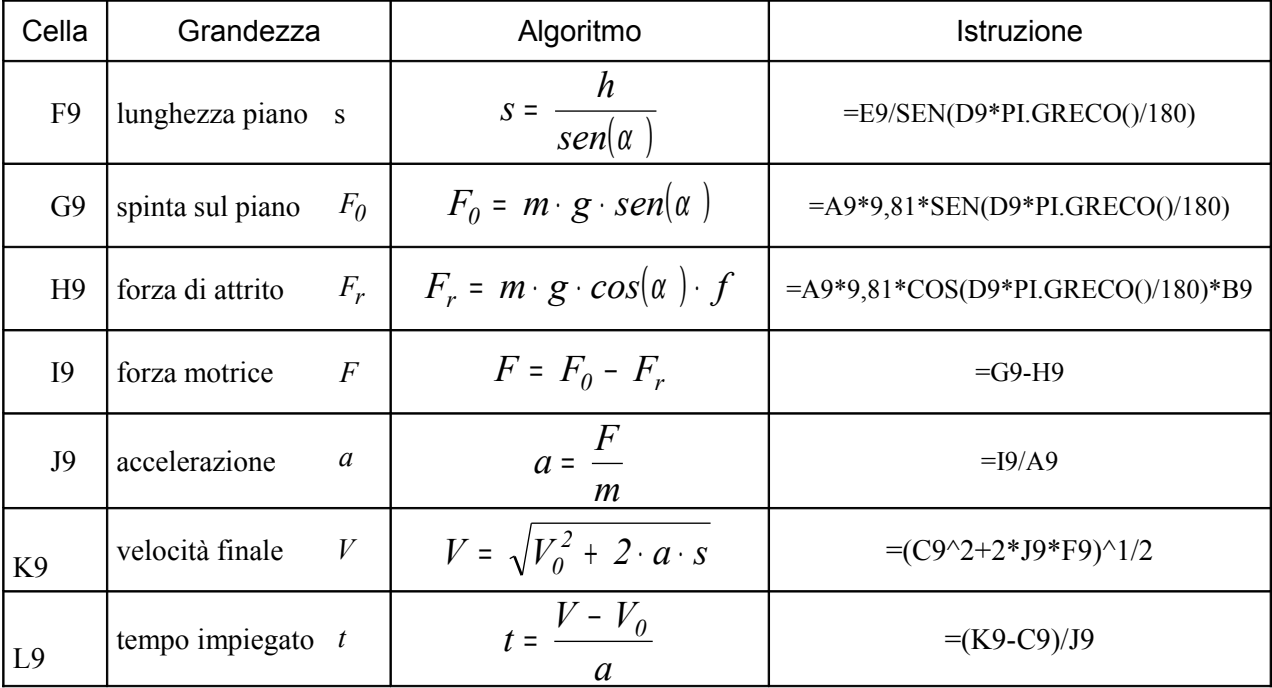

Si ottiene

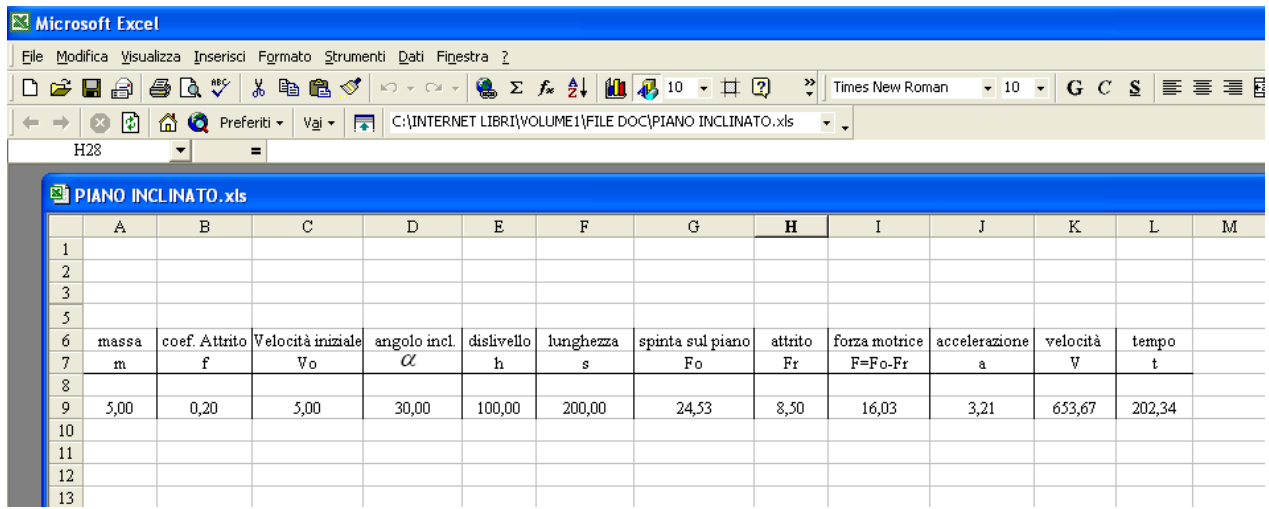

Si hanno così i risultati:

Velocità finale  $V = 633,67 m/s$ Tempo *t* <sup>=</sup> *202,34 s*

Immettendo altri valori ai dati noti  $(m, f, V_0, \alpha, h)$  si otterranno nelle celle F9:L9 i rispettivi risultati

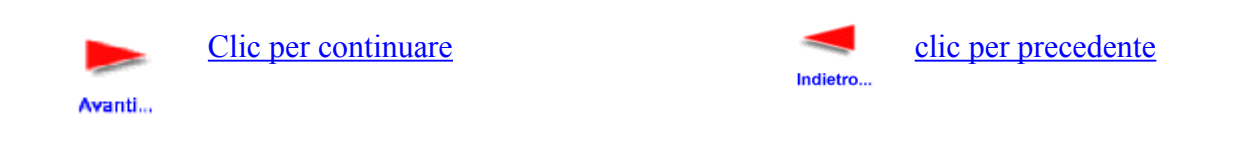

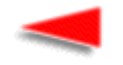

[Clic per la pagina iniziale](http://digilander.libero.it/limorta/VOLUME1.HTM)

Indietro...